# MTA Windows Operating System

# Project Workbook

# MTA Windows Operating System Fundamentals (98-349) Project Workbook

First Edition Student Edition

LearnKey provides on-demand training courses and online learning solutions to education, government, business, and individuals worldwide. LearnKey provides expert instruction for popular computer software, technical certifications, and application development with dynamic video-based courseware and effective learning management systems. LearnKey delivers content on the web, by enterprise network, and on interactive CD-ROM. For a complete list of courses, visit:

#### [https://www.learnkey.com](https://www.learnkey.com/)

All rights reserved. No part of this book may be reproduced or transmitted in any form or by any means now known or to be invented, electronic or mechanical, including photocopying, recording, or by any information storage or retrieval system without written permission from the author or publisher, except for the brief inclusion of quotations in a review.

> © 2020 LearnKey [www.learnkey.com](http://www.learnkey.com/) 632229

# **IK** LearnKey Table of Contents

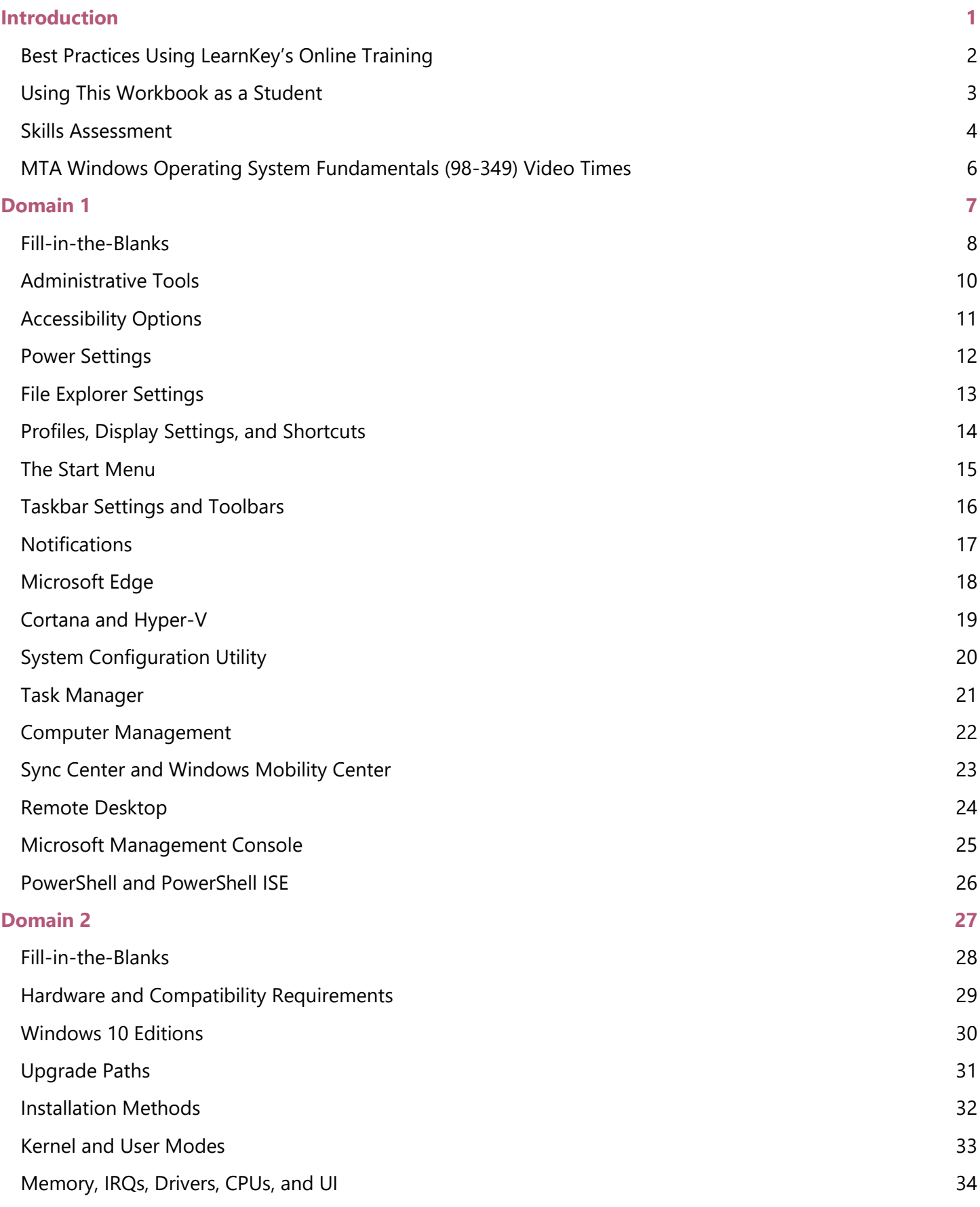

# **K** LearnKey

32 -Bit vs. 64 [-Bit Architecture](#page-39-0) 35

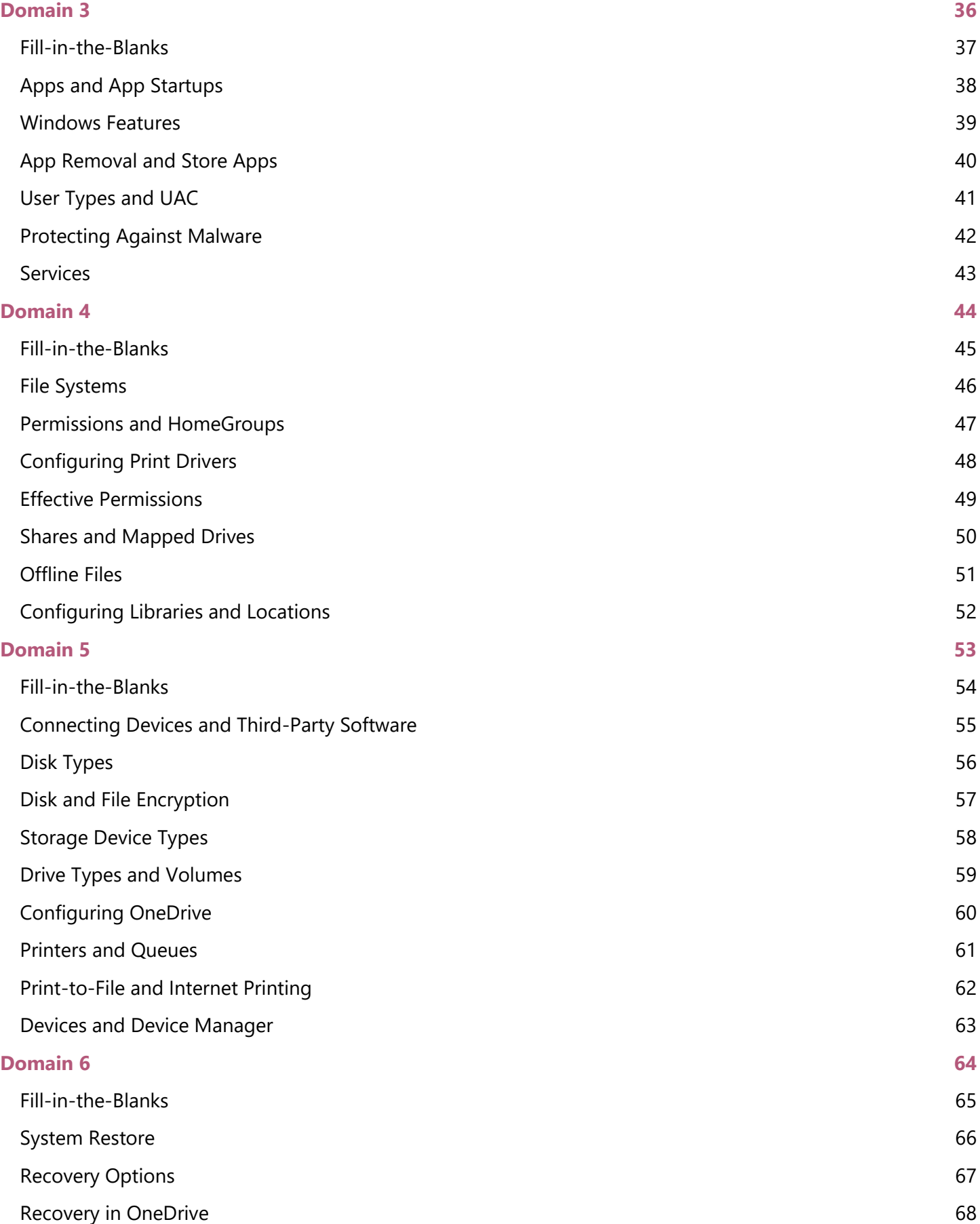

# **K** LearnKey

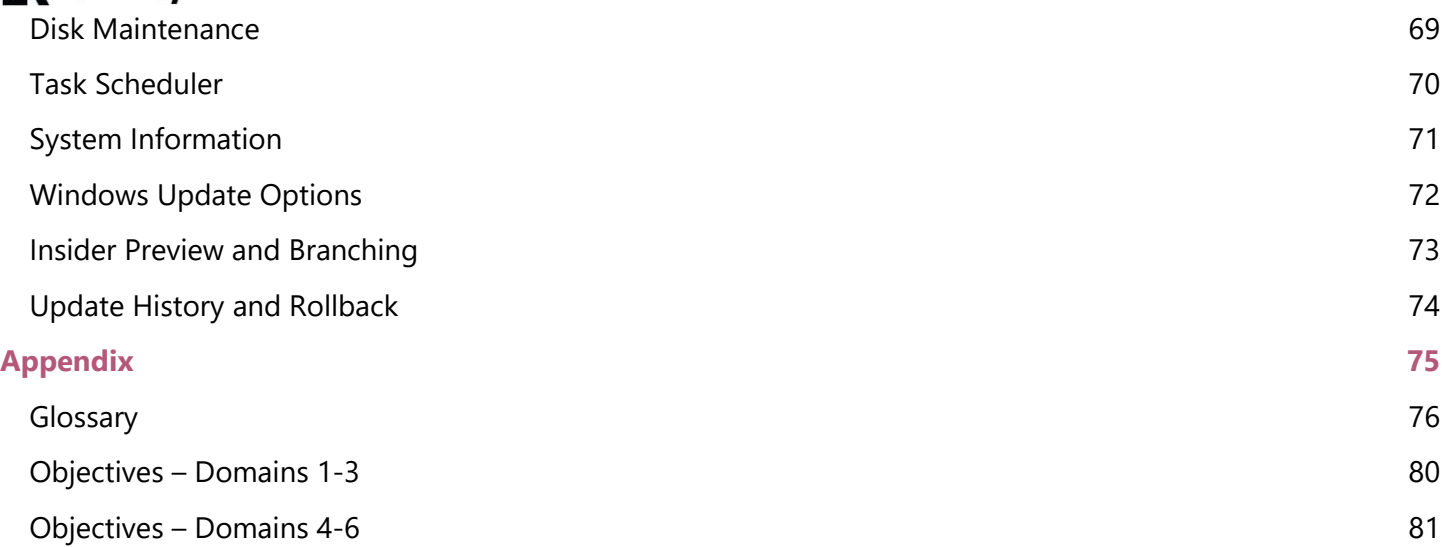

# <span id="page-5-0"></span>MTA Windows Operating System<br>Fundamentals

# Introduction

# <span id="page-6-0"></span>**K** LearnKey Best Practices Using LearnKey's Online Training

LearnKey offers video-based training solutions that are flexible enough to accommodate the private students and educational facilities and organizations.

Our course content is presented by top experts in their respective fields and provides clear and comprehensive information. The full line of LearnKey products has been extensively reviewed to meet superior standards of quality. Our course content has also been endorsed by organizations such as Certiport, CompTIA®, Cisco, and Microsoft. However, it is the testimonials given by countless satisfied customers that truly set us apart as leaders in the information training world.

LearnKey experts are highly qualified professionals who offer years of job and project experience in their subjects. Each expert has been certified at the highest level available for their field of expertise. This expertise provides the student with the knowledge necessary to obtain top-level certifications in their chosen field.

Our accomplished instructors have a rich understanding of the content they present. Effective teaching encompasses presenting the basic principles of a subject and understanding and appreciating organization, real-world application, and links to other related disciplines. Each instructor represents the collective wisdom of their field and within our industry.

## **Our Instructional Technology**

Each course is independently created, based on the manufacturer's standard objectives for which the course was developed.

We ensure that the subject matter is up-to-date and relevant. We examine the needs of each student and create training that is both interesting and effective. LearnKey training provides auditory, visual, and kinesthetic learning materials to fit diverse learning styles.

## **Course Training Model**

The course training model allows students to undergo basic training, building upon primary knowledge and concepts to more advanced application and implementation. In this method, students will use the following toolset:

**Pre-assessment:** The pre-assessment is used to determine the student's prior knowledge of the subject matter. It will also identify a student's strengths and weaknesses, allowing the student to focus on the specific subject matter he/she needs to improve the most. Students should not necessarily expect a passing score on the pre-assessment as it is a test of prior knowledge.

**Video training session:** Each training course is divided into sessions or domains and lessons with topics and subtopics. LearnKey recommends incorporating all the available external resources into your training, such as student workbooks, glossaries, course support files, and additional customized instructional material. These resources are located in the folder icon at the top of the page.

**Exercise Labs:** Labs are interactive activities that simulate situations presented in the training videos. Step-by-step instructions and live demonstrations are provided.

**Post-assessment:** The post-assessment is used to determine the student's knowledge gained from interacting with the training. In taking the post-assessment, students should not consult the training or any other materials. A passing score is 80 percent or higher. If the individual does not pass the post-assessment the first time, LearnKey would recommend incorporating external resources, such as the workbook and additional customized instructional material.

**Workbook:** Workbooks have various activities, such as glossary puzzles, short answer questions, practice exams, research topics, and group and individual projects, which allow the student to study and apply concepts presented in training.

# <span id="page-7-0"></span>**IK** LearnKey Using This Workbook as a Student

This project workbook contains practice projects and exercises to reinforce the knowledge you have gained through the video portion of the **MTA Windows Operating System Fundamentals** course. The purpose of this workbook is twofold. First, get you further prepared to pass the MTA Operating System Fundamentals (98-349) exam, and second, to get you job-ready skills and increase your employability in the area of configuring an instance of Windows 10.

This project workbook is versatile in that the projects follow the order of the video portion of this course. You can complete the workbook exercises as you go through each section of the course, complete several of these at the end of each session, or complete them after viewing the entire course. The key is to go through these projects to strengthen and solidify your knowledge of this course.

Each project is mapped to a specific video (or videos) in the course and specific test objectives. The materials you will need for this course include:

- LearnKey's **MTA Windows Operating System Fundamentals** courseware.
- The practice files for these projects, which are available at the following URL: [https://media-aws.onlineexpert.com/files/MTA\\_Windows\\_Operating\\_System\\_Fundamentals\\_%2898-349%29\\_Support\\_Files.zip](https://media-aws.onlineexpert.com/files/MTA_Windows_Operating_System_Fundamentals_%2898-349%29_Support_Files.zip)
- **Benefits**
	- Learn how to configure Windows 10 from an administrative standpoint.
	- View your online courseware anytime and anywhere.
	- Put your skills to the test with dozens of pre-assessment and post-assessment questions and practice labs.

# <span id="page-8-0"></span>**K** LearnKey Skills Assessment

**Instructions**: Rate your skills on the following tasks from 1-5 (1 being needs improvement, 5 being excellent).

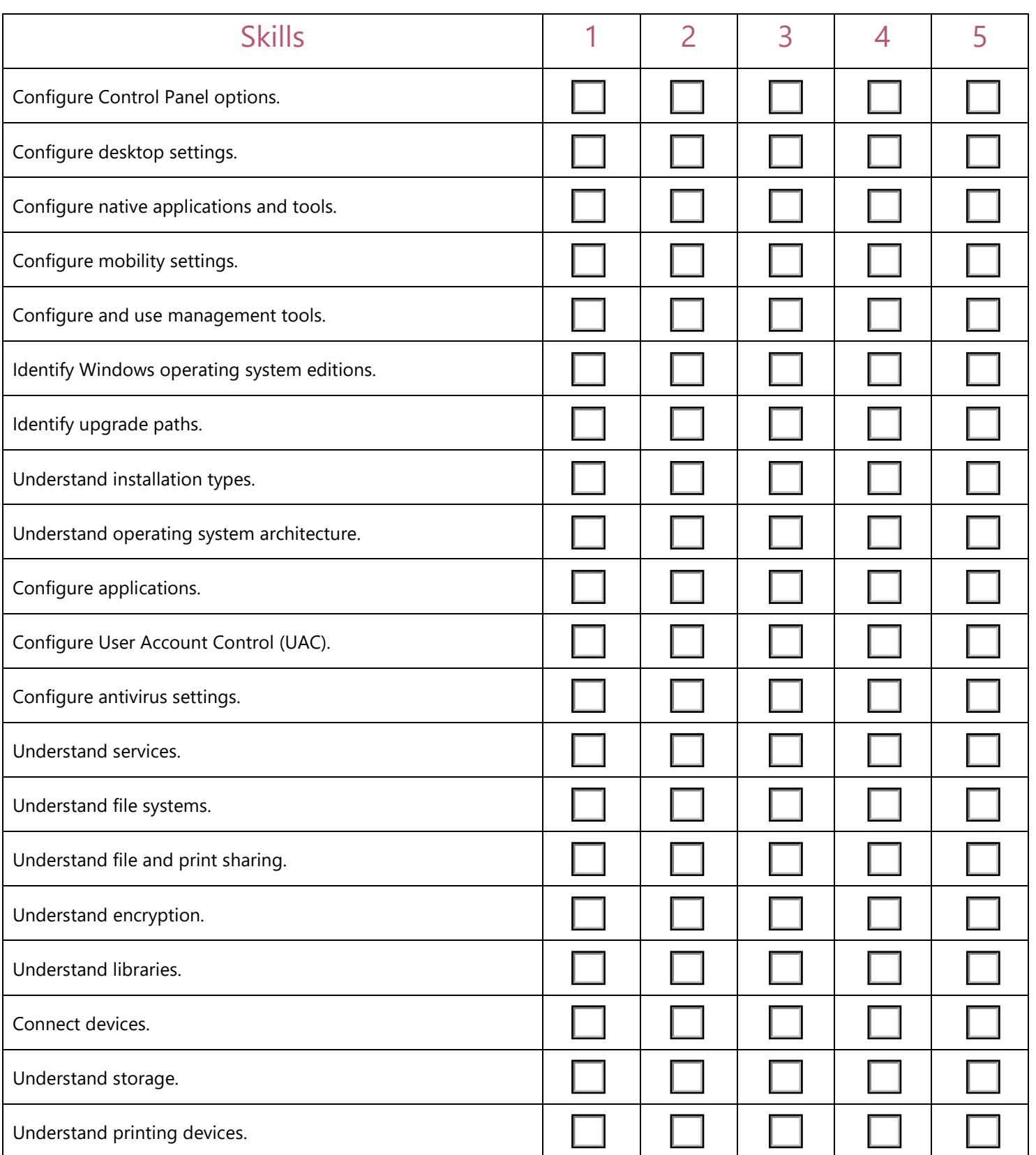

# **K** LearnKey

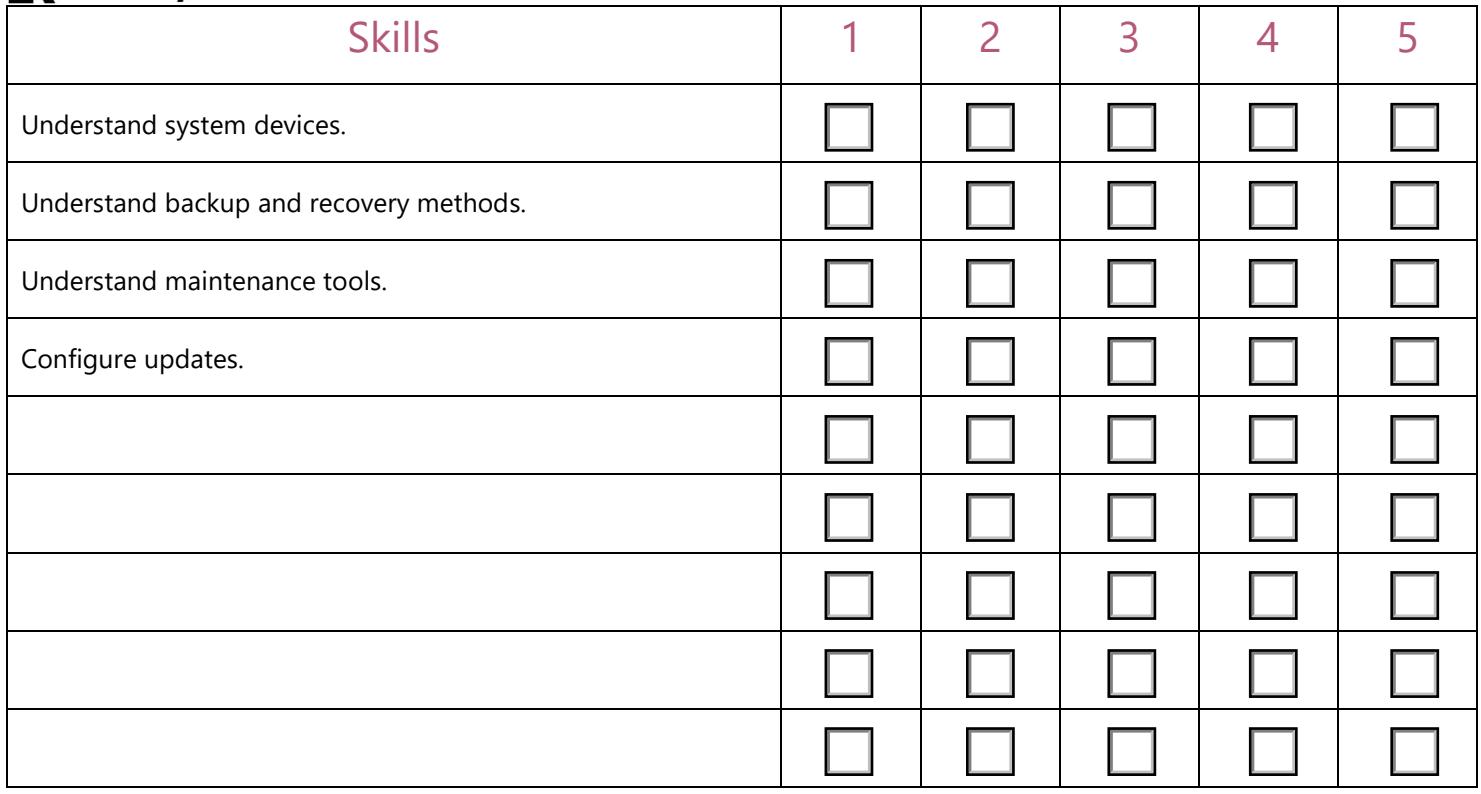

## **IK** LearnKey

# <span id="page-10-0"></span>MTA Windows Operating System Fundamentals (98-349) Video Times

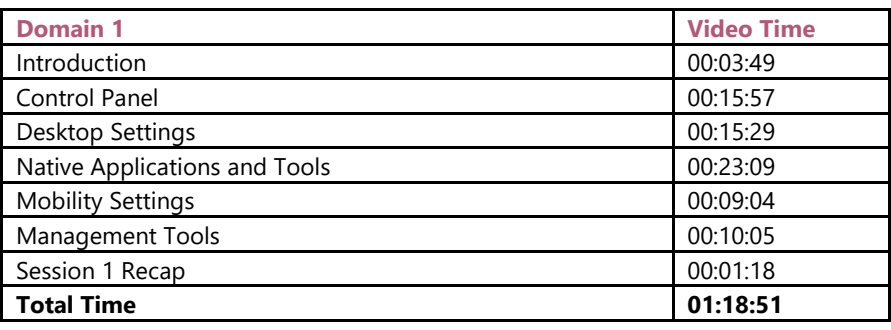

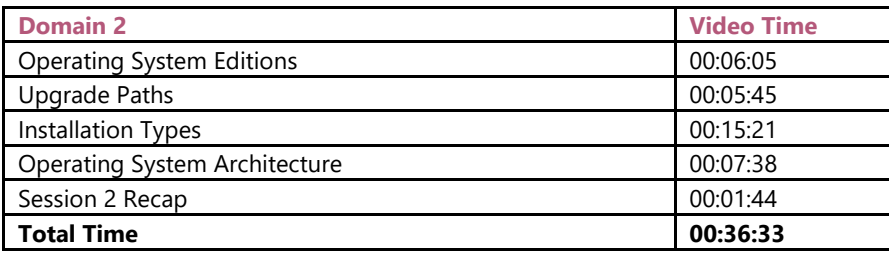

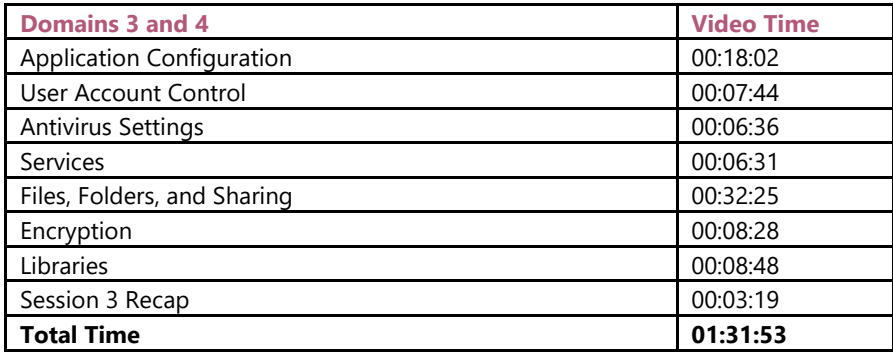

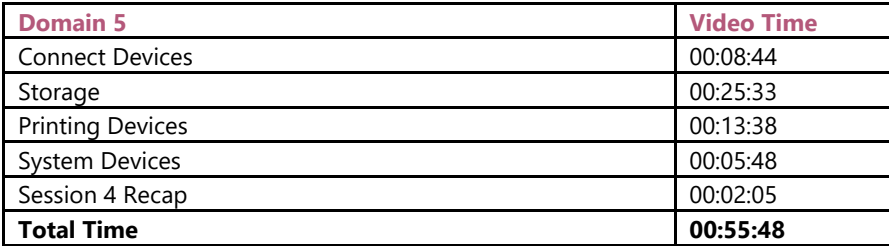

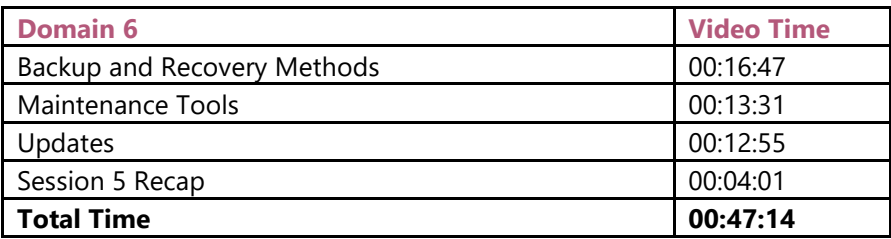

# <span id="page-11-0"></span>MTA Windows Operating System<br>Fundamentals

# Domain 1

# <span id="page-12-0"></span>**K** LearnKey Fill-in-the-Blanks

**Instructions:** While watching Domain 1, fill in the missing words according to the information presented by the instructor. [References are found in the brackets.]

#### **Lesson 1**

- 1. Administrative Tools are found through the category in the Control Panel. [Administrative Tools]
- 2. Accessibility options are found in the **control Panel.** area of the Control Panel. [Accessibility Options]
- 3. In \_\_\_\_\_\_\_\_\_\_\_\_ mode, a computer does not shut off the RAM. [Power Settings]

#### **Lesson 2**

- 4. In File Explorer, one can control whether extensions for known file \_\_\_\_\_\_\_\_\_\_\_\_\_\_\_\_\_ are displayed. [File Explorer Settings]
- 5. A roaming profile allows for \_\_\_\_\_\_\_\_\_\_\_\_\_\_\_\_\_\_ settings to roam from device to device. [Profiles]
- 6. is the feature that allows text to be calibrated to display as clearly as possible. [Display Settings]
- 7. Shortcuts are most often placed on one's \_\_\_\_\_\_\_\_\_\_\_\_\_\_\_\_\_\_\_\_\_\_\_\_. [Shortcuts]

#### **Lesson 3**

- 8. On the Start Menu, shortcuts to apps show as \_\_\_\_\_\_\_\_\_\_\_\_\_\_\_\_. [Start Menu]
- 9. Through the taskbar settings, the only in the taskbar icons can be controlled. [Taskbar Settings]
- 10. The availability of toolbars is partially dependent upon the one has installed on a device. [Toolbars]
- 11. The Notifications icon is in the corner of the screen. [Notifications]
- 12. Microsoft Edge is a browser that is an updated from the previous Microsoft-based browser, . [Microsoft Edge]

#### **Lesson 4**

13. Cortana can be used for searches and interactions. [Cortana]

14. Hyper-V is used to host machines on a device. [Hyper-V]

- 15. The msconfig command can be used to open the unit and utility. [MSConfig]
- 16. can be terminated from within Task Manager to decrease the use of CPU and memory. [Task Manager]

#### **Lesson 5**

- 17. The number of drive letters in use can be found in the tool within Computer tool within Computer Management. [Computer Management]
- 18. The Sync Center allows one to work with network and database files from a server while \_\_\_\_\_\_\_\_\_\_\_\_\_\_\_\_ from that server. [Sync Center]
- 19. Windows Mobility Center is available on tablets and . [Windows Mobility Center]

# **IK** LearnKey

20. Remote Desktop is supported for incoming connections on Windows 10 Education, Enterprise, and \_\_\_\_\_\_\_\_\_\_\_\_\_\_\_\_\_\_\_\_\_\_\_\_\_\_\_\_\_\_\_\_\_\_. [Remote Desktop]

## **Lesson 6**

- 21. MMC allows one to create custom consoles by adding one or more \_\_\_\_\_\_\_\_\_\_\_\_\_\_\_\_\_\_\_\_ to the console. [MMC]
- 22. PowerShell uses a \_\_\_\_\_\_\_\_\_\_\_\_\_\_\_\_\_\_\_\_\_\_\_\_\_\_\_ structure for all its commands. [PowerShell Console]
- 23. PowerShell ISE uses a to help users write scripts. [PowerShell ISE]

# <span id="page-14-0"></span>**IK** LearnKey Administrative Tools

Administrative tools are used to configure a system and help keep it up and running efficiently and properly. These tools are found in the Control Panel, but many can be accessed from the Start menu or the Run dialog box.

#### **Purpose**

Upon completing this project, you will be able to identify which administrative tool to use given a situation.

## **Steps for Completion**

- 1. On a Windows 10 device, open the Control Panel.
- 2. If necessary, change the view to Category.
- 3. Navigate to the Administrative Tools area.
- 4. Identify the administrative tool used to perform each function:
	- a. Looking through system logs:
	- b. Controlling password length:
	- c. Protecting from unwanted data:
	- d. Creating virtual machines:
	- e. Showing the amount of RAM on a device:

## **Project Details**

**Project file**  N/A

**Estimated completion time** 5 to 10 minutes

#### **Video reference**

**Domain 1 Topic**: Control Panel **Subtopic**: Administrative Tools

#### **Objectives covered**

**1** Understanding Operating System Configurations **1.1** Configure Control Panel options **1.1.a** Configure administrative tools

# <span id="page-15-0"></span>**IK** LearnKey Accessibility Options

Accessibility options allow one to set Windows up to help those who are visionimpaired, hearing-impaired, or have trouble working with a mouse or a keyboard.

Changing the color and size of the mouse pointer can also help those who do not have limitations. Also, one can affect how Windows runs by changing settings such as turning off unnecessary animations.

## **Purpose**

Upon completing this project, you will have a better understanding of the Ease of Access options.

## **Steps for Completion**

- 1. If necessary, open the Control Panel.
- 2. Navigate to the Ease of Access Center.
- 3. Open the Let Windows suggest settings area.
- 4. Skip through to the Recommended settings area.
- 5. Change the mouse pointer to the Large White setting.
- 6. Complete the settings change.

## **Project Details**

**Project file**  N/A

**Estimated completion time** 5 minutes

#### **Video reference**

**Domain 1 Topic**: Control Panel **Subtopic: Accessibility Options** 

#### **Objectives covered**

**1** Understanding Operating System Configurations **1.1** Configure Control Panel options **1.1.b** Configure accessibility options

# <span id="page-16-0"></span>**IK** LearnKey Power Settings

Through the Control Panel, one can control power settings for a device. A basic power setting is the timing for turning off a device and/or a monitor. An advanced power setting is the ability to control what to do when, for example, a lid is shut on a laptop. Through advanced settings, one can also control the importance of CPU cooling if such a setting is available. Power settings will vary based on the type of device being configured.

## **Purpose**

Upon completing this project, you will better understand how to control power settings on a device. Note that actual power options may vary depending on your device and a laptop is best suited for this project.

## **Steps for Completion**

- 1. Open the Control Panel.
- 2. Navigate to the Power Options area.
- 3. Edit the Balanced setting never to put the computer sleep.
- 4. Open the Advanced Settings for the Balanced power plan.
- 5. Hibernate mode cuts power to which device hardware part?

## **Project Details**

**Project file**  N/A

**Estimated completion time** 5 minutes

#### **Video reference**

**Domain 1 Topic**: Control Panel **Subtopic**: Power Settings

#### **Objectives covered**

**1** Understanding Operating System Configurations **1.1** Configure Control Panel options **1.1.c** Configure power settings

# <span id="page-17-0"></span>**K** LearnKey File Explorer Settings

File Explorer is the main tool used to view files and folders on a Windows device. As with many other Windows tools, File Explorer has many settings that allow one to control how files and folders are viewed. For example, one could choose whether to show file extensions and/or hidden files within File Explorer.

### **Purpose**

Upon completing this project, you will have a better idea of how to control File Explorer settings.

#### **Steps for Completion**

- 1. Use the search options in the Control Panel to find the File Explorer Options area
- 2. Open the File Explorer Options window.
- 3. Access the View tab.
- 4. Select the Show hidden files, folders, and drives option.
- 5. If the Hide extensions for known file types check box is selected, clear the check box.
- 6. Finish the changes to the File Explorer settings.

## **Project Details**

**Project file**  N/A

**Estimated completion time** 5 minutes

#### **Video reference**

**Domain 1 Topic**: Control Panel **Subtopic**: File Explorer Settings

#### **Objectives covered**

**1** Understanding Operating System Configurations **1.1** Configure Control Panel options **1.1.c** Configure File Explorer settings

# <span id="page-18-0"></span>**K** LearnKey Profiles, Display Settings, and **Shortcuts**

A profile is a set of folders and properties for a user account. These settings include user folders, such as desktop, documents, and downloads folders, and Windows settings, such as the background display on a desktop.

Display settings entail font sizes for Windows items such as menus and title bars, the screen resolution for one or more monitors for a device, color calibration, and ClearType, making text on a screen easier to read.

Shortcuts provide a fast way to reach apps, folders, and files. Many shortcuts are stored on one's desktop. If a user's profile roams from device to device, the shortcuts will follow the user from device to device.

#### **Purpose**

Upon completing this project, you will better understand user profiles and display settings for a device. You will also know how to set up a desktop shortcut.

#### **Steps for Completion**

- 1. Which type of profile follows a user from device to device? \_\_\_
- 2. If necessary, open the Control Panel.
- 3. Navigate to the Appearance and Personalization area.
- 4. Navigate to the Display area.
- 5. Increase the font size of your title bars a single point.
- 6. Ensure that the resolution on your device is set to the recommended resolution.
- 7. If necessary, enable the Turn on ClearType setting.
- 8. Navigate to the desktop.
- 9. On the desktop, create a shortcut to your Documents folder.

## **Project Details**

**Project file**  N/A

**Estimated completion time** 10 minutes

#### **Video reference**

**Domain 1 Topic**: Desktop Settings **Subtopic: Profiles; Display Settings; Shortcuts** 

#### **Objectives covered**

- **1** Understanding Operating System **Configurations** 
	- **1.2** Configure desktop settings **1.2.a** Configure profiles, display settings, and desktop shortcuts

# <span id="page-19-0"></span>**IK** LearnKey The Start Menu

The Start menu is a gateway to apps, settings, user information, and the ability to sign out of an account, switch accounts, and even shut down or restart a device. Through the Settings area, one can configure multiple Start menu options.

## **Purpose**

Upon completing this project, you will know how to configure Start menu settings.

## **Steps for Completion**

- 1. Access the Settings area from the Start menu.
- 2. In the Settings area, search for Start settings.
- 3. Turn on the Show more tiles on Start feature.
- 4. Navigate to the area that allows one to choose which folders appear on the Start menu.
- 5. Ensure that the following folders appear on the Start menu:
	- a. File Explorer
	- b. Settings
	- c. Documents

## **Project Details**

**Project file**  N/A

**Estimated completion time** 5 minutes

#### **Video reference**

**Domain 1 Topic**: Desktop Settings **Subtopic**: Start Menu

#### **Objectives covered**

**1** Understanding Operating System Configurations **1.2** Configure desktop settings **1.2.b** Configure and customize Start Menu

# **K** LearnKey

# <span id="page-20-0"></span>Taskbar Settings and Toolbars

Taskbar settings allow one to control the size of taskbar icons. For those who tend to have multiple apps open at once, smaller icons can make it easier to shift from app to app. Through the Taskbar settings, one can also hide the taskbar in desktop or tablet mode.

Toolbars give users options for easier access to apps, shortcuts, and other areas of Windows. The list of toolbars one will have will vary based on apps installed on a device.

#### **Purpose**

Upon completing this project, you will know how to control taskbar settings and toolbar displays.

## **Steps for Completion**

- 1. Open the Taskbar settings area.
- 2. Turn on the Use small taskbar buttons setting.
- 3. Turn on the Show taskbar on all displays option (if the option is available).
- 4. Display the Address toolbar.
- 5. Use the Address toolbar to navigate to the learnkey.com website.
- 6. Close the web browser.
- 7. If desired, revert all changed settings.

## **Project Details**

**Project file**  N/A

**Estimated completion time** 5-10 minutes

#### **Video reference**

**Domain 1 Topic**: Desktop Settings **Subtopic**: Taskbar Settings; Toolbars

#### **Objectives covered**

- **1** Understanding Operating System Configurations
	- **1.2** Configure desktop settings
		- **1.2.c** Configure Taskbar settings
		- **1.2.d** Configure toolbars

# <span id="page-21-0"></span>**IK** LearnKey Notifications

Notifications appear on the Windows screen's right side and are accessible through the Notifications icon in the lower-right corner of the screen. The types of notifications one sees can be configured.

#### **Purpose**

Upon completing this project, you will be able to control which notifications appear in the Notifications area.

## **Steps for Completion**

- 1. Access the Notifications area. Make a note of any notifications displayed.
- 2. Access the Settings area.
- 3. Search for and navigate to the Notifications & actions settings area.
- 4. Navigate to the Add or remove quick actions area.
- 5. Turn off Tablet notifications.
- 6. Turn on Wi-Fi notifications.

## **Project Details**

**Project file**  N/A

**Estimated completion time** 5 minutes

#### **Video reference**

**Domain 1 Topic**: Desktop Settings **Subtopic**: Notifications

#### **Objectives covered**

**1** Understanding Operating System Configurations **1.2** Configure desktop settings **1.2.e** Configure notifications

# <span id="page-22-0"></span>**IK** LearnKey Microsoft Edge

Microsoft Edge is the latest web browser to ship with Windows 10. Technically, it is meant to replace Internet Explorer, though Internet Explorer is still widely used.

#### **Purpose**

Upon completing this project, you will know how to change Microsoft Edge settings.

## **Steps for Completion**

- 1. Launch Microsoft Edge.
- 2. Access the Settings area.
- 3. Set the start page to www.learnkey.com.
- 4. Change the theme to Dark.
- 5. Close the Settings area.
- 6. Which type of browsing does not save browser history but is still seen by an internet provider?

## **Project Details**

**Project file**  N/A

**Estimated completion time** 5 minutes

#### **Video reference**

**Domain 1 Topic**: Native Applications and Tools **Subtopic**: Microsoft Edge

#### **Objectives covered**

**1** Understanding Operating System Configurations **1.3** Configure native applications and tools **1.3.a** Configure Microsoft Edge

# <span id="page-23-0"></span>**K** LearnKey Cortana and Hyper-V

Cortana is the voice-activated feature within Windows. Cortana can be used to search the web, open apps, and interact with apps. Cortana is usually on within Windows but often needs to be configured for it to be used optimally.

Hyper-V, specifically Hyper-V Manager, is an app used to host virtual machines, allowing one device to host multiple operating systems, including Windows, Windows Server, and Linux.

### **Purpose**

Upon completing this project, you will know how to configure Cortana settings. Note that your device must have a working mic, built-in or otherwise, to use Cortana. To do the Hyper-V steps in this project, you will need to have Hyper-V active. Check your Windows Features through the Control Panel to make sure Hyper-V is on.

## **Steps for Completion**

- 1. Open the Settings area.
- 2. Search for and navigate to the Cortana settings.
- 3. What choice can be set under Cortana settings?
- 4. Search for and navigate to the Microphone privacy settings.
- 5. Ensure that Microsoft Store apps can use Cortana.
- 6. Navigate to the Voice activation privacy settings.
- 7. Ensure that apps can use voice activation.
- 8. If Hyper-V is enabled, open Hyper-V Manager.
- 9. Add a new virtual switch, accepting the default settings for the switch.
- 10. Which resources do virtual machines consume on a host device?

## **Project Details**

**Project file**  N/A

**Estimated completion time** 10 minutes

#### **Video reference**

**Domain 1 Topic**: Native Applications and Tools **Subtopic**: Cortana; Hyper-V

#### **Objectives covered**

**1** Understanding Operating System Configurations **1.3** Configure native applications and tools **1.3.b** Configure Cortana

**1.3.c** Configure Hyper-V

# **K** LearnKey

# <span id="page-24-0"></span>System Configuration Utility

The System Configuration Utility, also known as MSConfig, allows one to change the startup type on a device, control services, and launch administrative tools.

#### **Purpose**

Upon completing this project, you will better understand the capabilities within the System Configuration utility.

## **Steps for Completion**

- 1. Use the msconfig command to open the System Configuration utility.
- 2. Answer the following questions about the System Configuration utility:
	- a. Which startup type loads basic devices and services only?
	- b. Which boot mode loads a minimal set of drivers?
	- c. (True or False) Enabled services are always running.
	- d. Which tab shows but has its configuration inside of Task Manager? **Example 20**
	- e. (True or False) Computer Management can be launched from System Configuration.

## **Project Details**

**Project file**  N/A

**Estimated completion time** 5 minutes

#### **Video reference**

**Domain 1 Topic**: Native Applications and Tools **Subtopic**: MSConfig

#### **Objectives covered**

**1** Understanding Operating System **Configurations 1.3** Configure native applications and tools **1.3.d** Configure settings using MSCONFIG

# <span id="page-25-0"></span>**K** LearnKey Task Manager

Task Manager is a multifaceted utility that helps one manage processes, services, and startup items and give a snapshot of device performance. For example, one can use Task Manager to see which processes take up the highest amounts of CPU percentage, memory, and network bandwidth.

### **Purpose**

Upon completing this project, you will have a better understanding of the capabilities within Task Manager.

## **Steps for Completion**

- 1. Open the Task Manager.
- 2. What is the current CPU percentage in use?
- 3. Which app is using the most CPU?
- 4. Close a process you do not need to be running.
- 5. List two columns of data available under the App history tab.

### **Project Details**

**Project file**  N/A

**Estimated completion time** 10 minutes

#### **Video reference**

**Domain 1 Topic**: Native Applications and Tools **Subtopic**: Task Manager

#### **Objectives covered**

**1** Understanding Operating System **Configurations 1.3** Configure native applications and tools

**1.3.e** Configure processes and applications using Task Manager

.

6. Disable an app that you do not need to start up when your device starts up.

7. (True or False). A process can be ended via the Details tab.

8. (True or False) Services can be stopped on the Services tab.

# **K** LearnKey

# <span id="page-26-0"></span>Computer Management

The Computer Management tool is a multipurpose tool that allows one to access other tools, including shares, the Device Manager, the Performance area, and the Disk Management area. Many of these tools can be accessed on their own, but the Computer Management tool provides a central point of access for these tools.

### **Purpose**

Upon completing this project, you will be more familiar with the utilities inside the Computer Management tool.

## **Steps for Completion**

- 1. Open the Computer Management tool.
- 2. Access the Shares under the Shared Folders. Which symbol indicates an administrative share? .
- 3. Access the Performance area. What percentage of Memory bytes are currently in use?
- 4. Access the Device Manager area. Do any devices have any problem indicators?
- 5. Access the Disk Management area. How many drive letters are in use?

## **Project Details**

**Project file**  N/A

**Estimated completion time** 5 minutes

#### **Video reference**

**Domain 1 Topic**: Native Applications and Tools **Subtopic**: Computer Management

#### **Objectives covered**

**1** Understanding Operating System **Configurations 1.3** Configure native applications and tools **1.3.d** Configure Computer Management

# <span id="page-27-0"></span>**K** LearnKey Sync Center and Windows Mobility Center

The Sync Center allows one to synchronize a device with network files, such as files on a network share or a database server. The synchronization process allows a user to work with these files without connecting to the server hosting the files. When a device reconnects to the server hosting the files, the changes made locally are synchronized with the files on the server.

The Windows Mobility Center allows those with mobile devices, such as laptops, to have a central location to control display settings, volume settings, and sync settings.

#### **Purpose**

Upon completing this project, you will know how the Sync Center works to allow users to work network files offline. You will also have a better understanding of the Windows Mobility Center.

#### **Steps for Completion**

- 1. Open the Control Panel.
- 2. Switch the view to the Large icons view.
- 3. Open the Sync Center.
- 4. Make sure the management of offline files is enabled. Nothing else will happen unless you have a connection to a network server.
- 5. With which database server can Sync Center synchronize data?
- 6. (True or False) Windows Mobility Center is available on desktop computers.

## **Project Details**

**Project file**  N/A

**Estimated completion time** 5 minutes

#### **Video reference**

**Domain 1 Topic**: Mobility Settings **Subtopic:** Sync Center; Windows Mobility Center

#### **Objectives covered**

- **1** Understanding Operating System **Configurations** 
	- **1.4** Configure mobility settings **1.4.a** Configure Sync Center
	- **1.4.b** Configure Windows Mobility Center

# <span id="page-28-0"></span>**K** LearnKey Remote Desktop

Remote Desktop is a feature that allows one to connect from one device to another, utilizing the user's own account for authentication. An example of this is an administrator using Remote Desktop to connect to a remote server.

Remote Desktop is supported in the following editions of Windows 10: Education, Enterprise, and Professional.

#### **Purpose**

Upon completing this project, you will better understand how to set up Remote Desktop for incoming remote connections.

## **Steps for Completion**

- 1. Which edition of Windows 10 does not support incoming Remote Desktop connections?
- 2. Open the Control Panel.
- 3. If necessary, switch the view to the Category view.
- 4. Access the System area.
- 5. Access the Remote tab under System Properties.
- 6. Enable allowing remote connections to the device.
- 7. Ensure that you have access to the ability to remote into your own device.

.

- 8. What is the major difference between Remote Assistance and Remote Desktop?
- 9. Close all open windows.

## **Project Details**

**Project file**  N/A

**Estimated completion time** 10 minutes

#### **Video reference**

**Domain 1 Topic**: Mobility Settings **Subtopic**: Remote Desktop

#### **Objectives covered**

**1** Understanding Operating System Configurations **1.4** Configure mobility settings **1.4.c** Configure Remote Desktop

# <span id="page-29-0"></span>**K** LearnKey Microsoft Management Console

Microsoft Management Console is a tool that allows one to create one or more groups of snap-ins. Snap-ins are connections to Windows tools. For example, one could build a console consisting of Disk Management, Local Users and Groups, and Task Scheduler tools.

#### **Purpose**

Upon completing this project, you will know how to create a custom group of snap-ins in the Microsoft Management Console.

## **Steps for Completion**

- 1. Open the Microsoft Management Console.
- 2. Start the process of adding a new snap-in.
- 3. Add the following snap-ins to the new snap-in, choosing the Local option where applicable:
	- a. Disk Management
	- b. Hyper-V Manager
	- c. Local Users and Groups
- 4. Save the snap-in with the name **MyConsole** to your Student folder.
- 5. Close the Microsoft Management Console.

## **Project Details**

**Project file**  N/A

**Estimated completion time** 5 minutes

#### **Video reference**

**Domain 1 Topic**: Management Tools **Subtopic**: MMC

#### **Objectives covered**

**1** Understanding Operating System Configurations **1.5** Configure and use management tools **1.5.a** Configure MMC

# <span id="page-30-0"></span>**IK** LearnKey PowerShell and PowerShell ISE

PowerShell is a command-driven language that uses verb-noun combinations to retrieve Windows configuration information or set configurations. These verbnoun combinations are known as cmdlets.

PowerShell Integrated Scripting Environment (ISE) allows one to build and test PowerShell scripts through a graphical user interface.

## **Purpose**

Upon completing this project, you will know how to run a PowerShell cmdlet from within PowerShell and the PowerShell ISE.

## **Steps for Completion**

- 1. Open PowerShell.
- 2. Run the command that will list all services, both running and not running.
- 3. Open PowerShell ISE.
- 4. Use the Name feature to search for the Get-Acl cmdlet.
- 5. Run the Get-Acl cmdlet.
- 6. Close all open windows.

## **Project Details**

**Project file**  N/A

**Estimated completion time** 5 minutes

#### **Video reference**

**Domain 1 Topic**: Management Tools **Subtopic**: PowerShell Console; PowerShell ISE

#### **Objectives covered**

**1** Understanding Operating System Configurations **1.5** Configure and use management tools **1.5.b** Configure the Windows

PowerShell console and Windows PowerShell ISE

# <span id="page-31-0"></span>MTA Windows Operating System<br>Fundamentals

# Domain 2

# <span id="page-32-0"></span>**K** LearnKey Fill-in-the-Blanks

**Instructions:** While watching Domain 2, fill in the missing words according to the information presented by the instructor. [References are found in the brackets.]

#### **Lesson 1**

- 1. Windows 10 requires a minimum speed of fore state of for a processor. [Hardware and Compatibility Requirements]
- 2. BitLocker requires Windows 10 or higher. [Devices and Editions]
- 3. Most upgrades from Windows 7, 8, or 8.1 to 10 match the **from the from one Windows version to the** other. [Upgrades from Previous Versions]
- 4. One can check for application compatibility when upgrading Windows through downloading and running the Application Compatibility \_\_\_\_\_\_\_\_\_\_\_\_\_\_\_\_\_\_\_\_\_\_. [Application Compatibility]

#### **Lesson 2**

- 5. When doing a clean install of Windows 10 off a DVD, a **interest and the interest of complete** the installation. [Clean Installs]
- 6. Upgrading via Windows Update is often done on Windows 7 and Windows \_\_\_\_\_\_\_\_\_\_\_\_\_\_\_\_ devices. [Upgrade via Windows Update]
- 7. <u>Is a tool used to help keep user files and settings intact from an old Windows</u> installation to a new installation. [Migrate from Previous Versions]
- 8. is a completely automated installation of Windows 10. [Other Installation **Types**]
- 9. <u>Is a voice-enabled tool used to do searches in Windows 10</u>. [Finishing an Install]

#### **Lesson 3**

- 10. In Kernel mode, processes run in address spaces. [Kernel and User Modes]
- 11. The UI is the **portion of any program.** [Memory, IRQs, Drivers, CPU, and UI]
- 12. A 64-bit edition of Windows can support up to of RAM for the Pro or Enterprise versions. [32-Bit vs. 64-Bit Architecture]

# <span id="page-33-0"></span>**K** LearnKey Hardware and Compatibility Requirements

As is the case with any operating system installation, Windows 10 has a minimum standard for installation hardware and compatibility requirements. One should keep in mind that while these are minimum requirements, these requirements do not ensure Windows will run well. In theory, the more powerful the processor, the more RAM a device has, and the faster and larger capacity a disk drive has, the better the experience one will have with Windows.

#### **Purpose**

Upon completing this project, you will be able to identify the minimum amounts for hardware requirements for installing Windows 10.

## **Steps for Completion**

- 1. For each hardware listing, indicate the minimum amounts required for a successful Windows 10 installation:
	- a. CPU:
	- b. RAM for 64-bit systems:
	- c. Disk space for 32-bit systems:
	- d. Disk space for 64-bit systems:
	- e. Version of DirectX:
	- f. Minimum display resolution:

## **Project Details**

**Project file**  N/A

**Estimated completion time** 5 minutes

#### **Video reference**

**Domain 2 Topic**: Operating System Editions **Subtopic**: Hardware and Compatibility Requirements

#### **Objectives covered**

**2** Installing and Upgrading Client Systems

**2.1** Identify Windows operating system editions **2.1.a** Identify hardware and compatibility requirements

# <span id="page-34-0"></span>**IK** LearnKey Windows 10 Editions

Windows 10 ships in several editions, including Home, Professional, Enterprise, Education, and Mobile. For the exam, it is important to know which edition is needed for a certain feature, such as Professional for hosting Remote Desktop sessions, as an example.

### **Purpose**

Upon completing this project, you will be able to identify the edition of Windows needed for certain features.

## **Steps for Completion**

- 1. For each Windows feature, identify the edition of Windows needed to utilize the feature:
	- a. Hyper-V:
	- b. AppLocker:
	- c. Device Guard:
	- d. Control Telemetry:
	- e. BitLocker:
- 2. What is an advantage to having an Education version of Windows?

### **Project Details**

**Project file**  N/A

**Estimated completion time** 5 minutes

#### **Video reference**

**Domain 2 Topic**: Operating System Editions **Subtopic**: Devices and Editions

#### **Objectives covered**

**2** Installing and Upgrading Client Systems

- **2.1** Identify Windows operating system editions
- **2.1.b** Determine appropriate editions per device type

# <span id="page-35-0"></span>**K** LearnKey Upgrade Paths

There are two ways to install Windows 10 on a device. A clean installation erases any previous existence of Windows. An upgrade from a previous version of Windows is possible, with some restrictions. Typically, one must upgrade with the same edition as the current version of Windows. For example, Windows 7 Home Premium cannot be upgraded directly to Windows 10 Professional. One would need to upgrade to Windows 10 Home and then to Windows 10 Professional.

As part of upgrading, one may need to check to make sure apps running in Windows 7 or 8/8.1 are compatible with Windows 10. Microsoft has tools available to assist in that process.

#### **Purpose**

Upon completing this project, you will be familiar with upgrade paths from Windows 7 and Windows 8/8.1 to Windows 10. You will also know how upgrades are done within Windows 10.

## **Steps for Completion**

- 1. For each edition of Windows, indicate the edition of Windows 10 to which the current version can be upgraded:
	- a. Windows 7 Starter: 2008 2014 2022 2023 2024 2024 2022 2022 2024 2022 2024 2022 2024 2022 2023 2024 2022 202
	- b. Windows 7 Ultimate:
	- c. Windows Phone 8.1:
	- d. Windows 10 Professional:
- 2. Which website can help an administrator determine if an app running on Windows 7 is compatible with Windows 10?

## **Project Details**

**Project file**  N/A

**Estimated completion time** 5 minutes

#### **Video reference**

**Domain 2 Topic**: Upgrade Paths **Subtopic**: Upgrades from Previous Versions; Application Compatibility

#### **Objectives covered**

**2** Installing and Upgrading Client Systems

**2.2** Identify upgrade paths **2.2.a** Identify upgrade paths from previous Windows versions **2.2.b** Identify application compatibility
# **K** LearnKey Installation Methods

Whether doing an upgrade or a clean installation, Windows 10 can be installed differently using different media. A clean installation formats the drive on which Windows is being installed, so if one wants to save files and settings from a previous version of Windows, the files and settings need to be saved in an alternate location before the installation takes place.

Installations can take place without having the physical media present. For example, network installations can take place using several methods, each of which you should know for the exam.

#### **Purpose**

Upon completing this project, you will better understand the different ways in which Windows is installed.

# **Steps for Completion**

- 1. Which type of physical media can be used for a Windows 10 installation?
- 2. Which Windows 7 or Windows 8/8.1 feature can be used to upgrade one to Windows 10?
- 3. Which third-party tool is often used to ensure files and settings are transferred properly from an older version of Windows to a newer version?
- 4. For each network installation, indicate the type of touch installation taking place:
	- a. All configuration is done manually:
	- b. Uses the Microsoft Deployment Toolkit:
	- c. Uses SCCM:

# **Project Details**

**Project file**  N/A

**Estimated completion time** 5 minutes

#### **Video reference**

**Domain 2 Topic**: Installation Types **Subtopic**: Clean Installs; Upgrade via Windows Update; Migrate from Previous Versions; Other Installation Types

#### **Objectives covered**

**2** Installing and Upgrading Client Systems **2.3** Understand installation types **2.3.a** Perform a clean install **2.3.b** Identify application compatibility **2.3.c** Migrate from previous Windows versions **2.3.d** Perform removable media installation **2.3.e** Perform network installation

# **IK** LearnKey Kernel and User Modes

There are two modes in which Windows processes run. Kernel mode runs operating system components while user mode runs apps and their components. For the exam, it is important to understand the behavioral differences between the two modes.

## **Purpose**

Upon completing this project, you will better understand the characteristics of the kernel and user modes for Windows 10.

## **Steps for Completion**

- 1. Which mode runs hardware?
- 2. Which mode drivers run in their own virtual address spaces?
- 3. Which mode driver will cause a BSOD should the driver crash?
- 4. Which mode runs file system drivers?
- 5. Which mode driver will cause an app to crash should the driver crash?

## **Project Details**

**Project file**  N/A

**Estimated completion time** 5 minutes

#### **Video reference**

**Domain 2 Topic**: Operating System Architecture **Subtopic**: Kernel and User Modes

#### **Objectives covered**

**2** Installing and Upgrading Client Systems **2.4** Understand operating system architecture

**2.4.a** Understand kernel mode **2.4.b** Understand user mode

# **K** LearnKey

# Memory, IRQs, Drivers, CPUs, and UI

An administrator needs to understand the hardware aspect of running Windows 10 as a problem, such as an app crashing periodically, can sometimes be an indicator of an underlying hardware issue.

In addition, a poorly designed user interface can be problematic for running an app smoothly. A poorly designed user interface, along with hardware, is just part of what may need troubleshooting when an app becomes faulty.

#### **Purpose**

Upon completing this project, you will be able to differentiate among hardware types and their roles in running Windows.

## **Steps for Completion**

- 1. For each description, identify the hardware or app piece being described:
	- a. Bits of code that make hardware run:
	- b. A hardware signal sent to a processor:
	- c. The graphical portion of an app:
	- d. The hardware piece that handles all the instructions we give to a device: \_\_\_\_\_\_\_\_\_\_
	- e. The hardware piece that stores instructions and then moves them to a processor:  $\frac{1}{1}$

## **Project Details**

**Project file**  N/A

**Estimated completion time** 5 minutes

#### **Video reference**

**Domain 2 Topic**: Operating System Architecture **Subtopic**: Memory, IRQs, Drivers, CPU, and UI

#### **Objectives covered**

**2** Installing and Upgrading Client Systems **2.4** Understand operating system architecture **2.4.c** Understand memory, IRQs, drivers, CPUs, and UI

# **K** LearnKey 32-Bit vs. 64-Bit Architecture

Windows 10 can run on both 32-bit and 64-bit architecture, though the 64-bit architecture is preferred as it can support more RAM and process instructions far faster than that of 32-bit architecture, which one would find on older or lower-end devices.

## **Purpose**

Upon completing this project, you will better understand the limitations placed on Windows devices using 32-bit architecture.

## **Steps for Completion**

- 1. What is the maximum amount of RAM a 32-bit installation of Windows will support?
- 2. What is the maximum amount of RAM a 64-bit installation of Windows 10 Home will support?
- 3. What is the maximum amount of RAM a 64-bit installation of Windows 10 Enterprise will support?
- 4. Can one run a 32-bit instance of Windows on a 64-bit processor?
- 5. Can one run a 64-bit instance of Windows on a 32-bit processor?

# **Project Details**

**Project file**  N/A

**Estimated completion time** N/A

#### **Video reference**

**Domain 2 Topic**: Operating System Architecture **Subtopic**: 32-Bit vs. 64-Bit Architecture

#### **Objectives covered**

**2** Installing and Upgrading Client Systems **2.4** Understand operating system architecture **2.4.d** Understand 32-bit vs. 64-bit architecture

# MTA Windows Operating System<br>Fundamentals

# Domain 3

# **K** LearnKey Fill-in-the-Blanks

[Service Accounts and Dependencies]

**Instructions:** While watching Domain 3, fill in the missing words according to the information presented by the instructor. [References are found in the brackets.]

#### **Lesson 1**

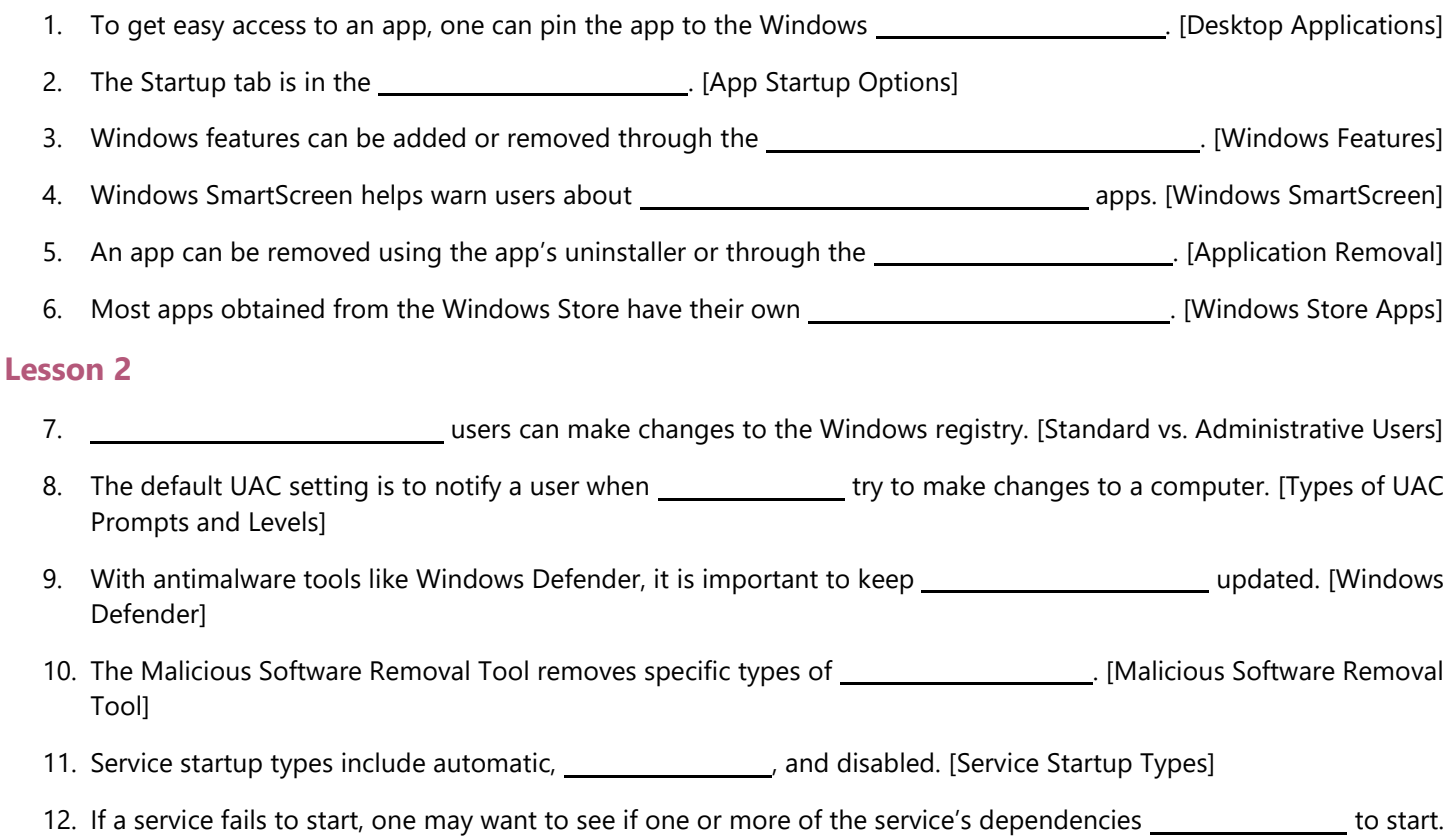

# **K** LearnKey Apps and App Startups

Windows comes with many built-in apps that help one do day-to-day tasks. Apps include Notepad, which helps one build simple text files, WordPad, a basic word processing app, and Calculator. Users will often create shortcuts to these apps.

As other apps are installed, they are sometimes set up to start when a device boots into Windows. While this can be convenient, it does add to the overall CPU and RAM usage of a device. The Startup tab helps one control which apps start when Windows starts.

#### **Purpose**

Upon completing this project, you will know how to create shortcuts for apps and control what apps start when Windows starts.

## **Steps for Completion**

- 1. Create a shortcut on the Desktop that points to the Notepad app.
- 2. Pin the calculator app to the Windows Taskbar.
- 3. Open Task Manager.
- 4. Find the Startup tab.
	- a. How many apps are set to start when Windows starts?
- 5. Disable an app from starting when Windows starts.

## **Project Details**

**Project file**  N/A

**Estimated completion time** 5 minutes

#### **Video reference**

**Domain 3 Topic**: Application Configuration **Subtopic**: Desktop Applications; App Startup Options

#### **Objectives covered**

**3** Managing Applications **3.1** Configure applications **3.1.a** Configure desktop applications **3.1.b** Configure app startup options

# **K** LearnKey Windows Features

Windows features are tools that can help Windows run more efficiently and provide users options for getting specific tasks done. As many features are not used by most Windows users, many features are not enabled by default.

A specific feature to know about for the exam is Windows SmartScreen, which is used to warn about unrecognized apps, such as phishing websites.

## **Purpose**

Upon completing this project, you will better understand how to enable or disable Windows features.

# **Steps for Completion**

- 1. On a Windows device, enable the Trivial File Transfer Protocol (TFTP) feature.
- 2. Find the App & browser control feature within Settings.
- 3. Ensure that the following SmartScreen settings are set:
	- a. The Check apps and files setting is set to Warn.
	- b. SmartScreen for Microsoft Edge is on.
	- c. SmartScreen for Microsoft Store apps is set to Warn.

# **Project Details**

**Project file**  N/A

**Estimated completion time** 5 minutes

#### **Video reference**

**Domain 3 Topic**: Application Configuration **Subtopic**: Windows Features; Windows SmartScreen

#### **Objectives covered**

**3** Managing Applications **3.1** Configure applications **3.1.c** Configure Windows features **3.1.d** Configure Windows **SmartScreen** 

# **K** LearnKey

# App Removal and Store Apps

There are two basic ways to remove an app one no longer needs: either use the uninstall package that comes with the app or remove the app through the Programs and Features area of the Control Panel.

A different type of app is a Microsoft Store app. These apps can be downloaded and installed by anyone with any type of Microsoft account.

## **Purpose**

Upon completing this project, you will better understand how to delete desktop apps and install and configure Microsoft Store apps.

# **Steps for Completion**

- 1. Find an app you no longer need and uninstall it using the app's uninstall package.
- 2. Find an app you no longer need and uninstall it through the Control Panel.
- 3. Open the Microsoft Store.
- 4. Search for the Windows Maps app.
- 5. Install the Windows Maps app.
- 6. Launch the Windows Maps app.
- 7. Name at least three settings that can be configured within the Windows Maps app.

# **Project Details**

**Project file**  N/A

**Estimated completion time** 5-10 minutes

#### **Video reference**

**Domain 3 Topic**: Application Configuration **Subtopic: Application Removal;** Windows Store Apps

#### **Objectives covered**

**3** Managing Applications **3.1** Configure applications **3.1.e** Configure application removal **3.1.f** Configure Windows Store apps

.

# **K** LearnKey User Types and UAC

Windows accounts come in two types: standard and administrative. Administrator accounts have more privileges on a device than do standard accounts. At times, standard accounts can be granted temporary permission to perform tasks reserved usually for administrators.

Part of this can be done through User Account Control (UAC). The primary purpose of UAC is to warn users when they are trying to perform administrative tasks. Users may not be aware of the actions they are trying to take on their devices.

#### **Purpose**

Upon completing this project, you will better understand the differences between standard and administrative accounts. You will also know the versatility of UAC.

## **Steps for Completion**

- 1. Which account type is needed for a user to install apps?
- 2. What can an administrative account change that a standard account cannot change?
- 3. On a Windows device, add a standard local account with a username of **Student** and a password of your choosing.
- 4. Open the User Account Control settings window.
- 5. Which is the strictest control setting under UAC?
- 6. In UAC, there are two notification settings for apps but not Windows settings. What is the difference between the two?

## **Project Details**

**Project file**  N/A

**Estimated completion time** 5 minutes

#### **Video reference**

**Domain 3 Topic**: User Account Control **Subtopic**: Standard vs. Administrative Users; Types of UAC Prompts and Levels

#### **Objectives covered**

**3** Managing Applications **3.2** Configure User Account Control (UAC) **3.2.a** Understand standard user vs.

administrative user **3.2.b** Understand types of UAC prompts and levels

# **IK** LearnKey Protecting Against Malware

Windows has two primary tools to protect a device from malware: Windows Security (formerly Windows Defender), which comes with Windows, and the Malicious Software Removal Tool, which one can download, install, and then run to see what, if any, software should be removed.

## **Purpose**

Upon completing this project, you will know the roles of Windows Defender and the Malicious Software Removal Tool.

#### **Steps for Completion**

- 1. On a Windows device, launch Defender (which may now be known as Windows Security).
- 2. Navigate to the Virus & threat protection section.
- 3. Run a Quick scan on your device. If you have another antimalware app on your device, you may
- 4. Download and install the Malicious Software Removal Tool.
- 5. Run the tool and remove any software found to be malicious.

## **Project Details**

**Project file**  N/A

**Estimated completion time** 5 minutes

#### **Video reference**

**Domain 3 Topic**: Antivirus Settings **Subtopic**: Windows Defender; Malicious Software Removal Tool

#### **Objectives covered**

**3** Managing Applications **3.3** Configure antivirus settings **3.3.a** Configure Windows Defender **3.3.b** Configure the Malicious Software Removal tool

# **IK** LearnKey Services

Services are tools that help start apps and Windows features and keep those apps and features up and running. Often, when a feature hangs or ceases to work, restarting its service will get the feature back up and running.

Services have different startup types and service dependencies. Services also tend to run with their own system accounts rather than with a user account. This helps ensure a service consistently runs since, if a user account is used and its password is changed, the password needs to be updated on every service in which it is being used.

#### **Purpose**

Upon completing this project, you will be able to control services and their startup types. You will also know how to evaluate service accounts and dependencies.

## **Steps for Completion**

- 1. Open the Services app.
- 2. Restart the Print Spooler service.
- 3. What is the startup type of the Print Spooler service?
- 4. List a system component the Print Spooler service is dependent upon:
- 5. Find a service that updates software and is using the Automatic startup type and change its startup type to Manual.

## **Project Details**

**Project file**  N/A

**Estimated completion time** 5 minutes

#### **Video reference**

**Domain 3 Topic**: Services **Subtopic:** Service Startup Types; Service Accounts and Dependencies

#### **Objectives covered**

**3** Managing Applications **3.4** Understand services **3.4.a** Understand service startup types, service accounts, and service dependencies

# MTA Windows Operating System<br>Fundamentals

# Domain 4

# **K** LearnKey Fill-in-the-Blanks

**Instructions:** While watching Domain 4, fill in the missing words according to the information presented by the instructor. [References are found in the brackets.]

#### **Lesson 1**

- 1. **is a file system that can be found on drives on a Windows server.** [FAT32, NTFS, and ReFS]
- 2. Folder permissions are often from the drive on which the folder resides. [File System] Permissions]
- 3. The two most common permissions given when creating a share are Read and \_\_\_\_\_\_\_\_\_\_\_\_\_\_\_\_\_\_\_\_\_\_. [Share Permissions]
- 4. A homegroup allows for resources to be shared across devices without the need for a \_\_\_\_\_\_\_\_\_\_\_\_. [Homegroup Settings]

#### **Lesson 2**

- 5. Multiple print drivers are often necessary for printers as many printers need to be installed on devices with different versions of . [Print Drivers]
- 6. Effective permissions are a combination of permissions assigned through shares and the tabor of the tabor tab under a file or folder's properties. [Effective Permissions]
- 7. The three types of shares are Advanced, Basic, and \_\_\_\_\_\_\_\_\_\_\_\_\_\_\_\_\_\_\_\_\_\_\_\_\_\_shares. [Shares]
- 8. The Map Network Drive feature is used to map drive **the subset of the set of network** shares. [Mapped Drives]

#### **Lesson 3**

- 9. BitLocker **is a form of BitLocker used to encrypt data on removable drives**. [BitLocker]
- 10. Folder encryption is not supported on Windows 10 \_\_\_\_\_\_\_\_\_\_\_\_\_\_. [Encrypting File System]
- 11. Offline files are managed through the **interpretise and intervalse and in** the Control Panel. [Offline Files]
- 12. A library location can be added through a library's \_\_\_\_\_\_\_\_\_\_\_\_\_\_\_\_\_\_\_\_\_\_\_\_\_\_\_\_\_\_\_\_\_\_\_. [Library Configuration]
- 13. Locations added to libraries can be local or **construct to the locations.** [Library Locations]

# **K** LearnKey File Systems

For Windows devices, disk drives are formatted using one of three file systems: File Allocation Tables (FAT32), New Technology File System (NTFS), or Resilient File System (ReFS). FAT32 is older and seen mostly on older removable drives, NTFS is used on most disk drives, and ReFS is used on some Windows Server drives. For the exam, it is most important to know the characteristics that make each file system unique.

#### **Purpose**

Upon completing this project, you will better understand the differences between the major file systems in Windows.

## **Steps for Completion**

- 1. What is the partition limit for a FAT32 volume?
- 2. What is the approximate partition limit for an NTFS volume?
- 3. What is the file size limit within a FAT32 volume?
- 4. Which file system uses automatic data integrity checking?
- 5. With automatic data integrity checking, which command-line tool is no longer needed?

## **Project Details**

**Project file**  N/A

**Estimated completion time** 5 minutes

#### **Video reference**

**Domain 4 Topic**: Files, Folders, and Sharing **Subtopic**: FAT32, NTFS, and ReFS

#### **Objectives covered**

**4** Managing Files and Folders **4.1** Understand file systems **4.1.a** Understand FAT32, NTFS, and ReFS

# **IK** LearnKey Permissions and HomeGroups

There are two main methods of giving permissions to a file or folder on a Windows device. One involves controlling the file system permissions while the other is used as a share. In most situations, shares are preferable as they are easier to find and can be used as sources for a mapped network drive.

HomeGroups, which are no longer present in newer updates to Windows 10, allow users to create a password-based share and control which libraries are shared, including Documents, Pictures, and Videos.

#### **Purpose**

Upon completing this project, you will be able to give file system permissions and set up a share to a folder.

## **Steps for Completion**

- 1. Access the properties for your Student folder.
- 2. Navigate to the Security tab. What do gray check boxes indicate for allowed permissions?
- 3. Add a permission to where the Users group has read access on the folder.
- 4. Add a share to the folder where everyone has read access on the folder.
- 5. A Windows 10 user is trying to set up a HomeGroup but cannot find the feature. Why?

# **Project Details**

**Project file**  The Student folder

**Estimated completion time** 5 minutes

#### **Video reference**

- **Domain 4**
	- **Topic**: Files, Folders, and Sharing **Subtopic:** File System Permissions; Share Permissions; Homegroup Settings

#### **Objectives covered**

**4** Managing Files and Folders **4.2** Understand file and print sharing **4.2.a** Configure file system permissions **4.2.b** Configure share permissions **4.2.c** Configure HomeGroup settings

# **K** LearnKey Configuring Print Drivers

Though Windows comes with many generic print drivers for popular printer manufacturers, one will want to obtain the latest drivers from the manufacturer's website to get maximum functionality out of th printer. These drivers can then be added to a printer and, in the case of the printer being shared, distributed.

#### **Purpose**

Upon completing this project, you will better understand how to obtain and share printer drivers. For this project, use a printer you have installed, or, if not, add a printer before doing this project.

## **Steps for Completion**

- 1. Obtain the latest drivers for your printer from the printer manufacturer's website. Make sure you know where you placed the drivers.
- 2. Access the Devices area under Settings.
- 3. Navigate to the Printers & scanners area.
- 4. Access the properties of the printer for which you will add the drivers.
- 5. Share the printer.
- 6. Access the Additional Drivers area.
- 7. Install the x86 driver for the printer (or the x64 driver, if x86 is not present) using the path to the drivers you downloaded earlier.

## **Project Details**

**Project file**  N/A

**Estimated completion time** 10 minutes

#### **Video reference**

**Domain 4 Topic**: Files, Folders, and Sharing **Subtopic**: Print Drivers

#### **Objectives covered**

**4** Managing Files and Folders **4.2** Understand file and print sharing **4.2.d** Configure print drivers

# **IK** LearnKey Effective Permissions

Effective permissions show the complete permissions a user has on a file or folder. For the exam, it is important to know what adds up to effective permissions and how to see effective permissions on a resource.

#### **Purpose**

Upon completing this project, you will better understand how effective permissions are determined and viewed.

#### **Steps for Completion**

- 1. Which three aspects of permissions make up one's effective permissions on a file or folder?
- 2. Access the properties for your Student folder.
- 3. Navigate to the window containing the permissions, auditing, and effective access for the folder.
- 4. View the effective access for the Users group.
- 5. Does the Users group have full control permissions on the folder?

## **Project Details**

**Project file**  Student folder

**Estimated completion time** 5 minutes

#### **Video reference**

**Domain 4 Topic**: Files, Folders, and Sharing **Subtopic**: Effective Permissions

#### **Objectives covered**

**4** Managing Files and Folders **4.2** Understand file and print sharing **4.2.d** Configure print drivers

# **K** LearnKey Shares and Mapped Drives

Earlier in this domain, you had an opportunity to create a share. The share you created was a basic share in that you gave everyone read/write permissions to your Student folder. Advanced sharing, with more sharing options, is available.

One can map a network drive for any share, that is, assign a drive letter to the share. Doing so helps one not to have to access a share manually.

#### **Purpose**

Upon completing this project, you will know how to create an advanced share and map a network drive.

# **Steps for Completion**

- 1. Which type of folders are shared with others who can see the device on which the folders reside?
- 2. Access the sharing area for your Student folder.
- 3. Start the process of creating an advanced share. Which three permissions are available?
- 4. Assign the Change permission to everyone.
- 5. Map the Z: drive to the share you just created.

# **Project Details**

**Project file**  Student folder

**Estimated completion time** 5 minutes

#### **Video reference**

**Domain 4 Topic**: Files, Folders, and Sharing **Subtopic:** Shares; Mapped Drives

#### **Objectives covered**

**4** Managing Files and Folders **4.2** Understand file and print sharing **4.2.f** Create shares **4.2.g** Create mapped drives

# **K** LearnKey Offline Files

Before the advent of file synchronization across cloud resources such as OneDrive, the only option users had to work with files on network locations was connecting to the network location, downloading the files, working on the files, and then uploading the files back to the network.

The Offline Files feature allows users to set up synchronization with network files to work with local copies of those files and then synchronize those changes with the files in the network location when a connection is present with the network location.

#### **Purpose**

Upon completing this project, you will set up Offline Files for file synchronization with network locations.

# **Steps for Completion**

- 1. Which types of network locations can be used for file synchronization with Offline Files? Network shares
- 2. If one wants to synchronize files with a cloud service instead of a network source, what should be used instead of Offline Files? OneDrive
- 3. In which part of the Control Panel is Offline Files located? Sync Center
- 4. Enable Offline Files.
- 5. If you have a network share, set up file synchronization using Offline Files.

# **Project Details**

**Project file**  N/A

**Estimated completion time** 5 minutes

#### **Video reference**

**Domain 4 Topic**: Libraries **Subtopic**: Offline Files

#### **Objectives covered**

**4** Managing Files and Folders **4.4** Understand libraries **4.4.a** Understand offline files

# **K** LearnKey Configuring Libraries and Locations

Libraries are centralized places where users can see files from one or more folders. Though Windows devices start with a set of libraries with links to common folders such as Documents, Music, Pictures, and Videos, libraries can be configured and customized as needed.

## **Purpose**

Upon completing this project, you will be able to configure and customize libraries.

## **Steps for Completion**

- 1. Navigate to the Libraries area inside of File Explorer
- 2. Add a new library, naming the library **Student**
- 3. Access the properties of the Student library
- 4. Add the location of your Student folder as a library location.
- 5. If a library is deleted, are the contents of the library deleted?
- 6. Can locations from network shares be added as library locations?

# **Project Details**

**Project file**  Student folder

**Estimated completion time** 5 minutes

#### **Video reference**

**Domain 4 Topic**: Libraries **Subtopic**: Offline Files

#### **Objectives covered**

**4** Managing Files and Folders **4.4** Understand libraries **4.4.b** Configure libraries **4.4.c** Add multiple locations to a library **4.4.d** Add networked locations

# MTA Windows Operating System<br>Fundamentals

# Domain 5

# **K** LearnKey Fill-in-the-Blanks

**Instructions:** While watching Domain 5, fill in the missing words according to the information presented by the instructor. [References are found in the brackets.]

#### **Lesson 1**

- 1. Drivers installed during a plug and play installation are often drivers. [Connect Plug-and-Play Devices]
- 2. Printers can be connected to a network through either a \_\_\_\_\_\_\_\_\_\_\_\_\_\_\_\_\_\_\_\_\_ or wireless connection. [Connect and Disconnect Printers]
- 3. Third-party software drivers are usually obtained from a manufacturer's \_\_\_\_\_\_\_\_\_\_\_\_\_\_\_\_\_. [Third-Party Software Installation]
- 4. Disk types on hard disks are classified as either basic or **[19]** [Disk Types]
- 5. BitLocker uses a chip if one is present on a device. [Security and Encryption]

#### **Lesson 2**

- 6. <u>transfers are common for transferring data from a digital camera to a computer.</u> [Storage Device] 6. **Types**]
- 7. \_\_\_\_\_\_\_\_\_\_\_\_\_\_\_\_\_\_\_\_\_\_\_\_\_\_\_\_drives are drives inside of an extended partition. [Storage Drive Types]
- 8. With <u>volumes, data is written across two or more disks.</u> [Simple and Spanned Volumes]
- 9. For a disk to host an extended partition, it needs to be , not basic. [Disk Management]

#### **Lesson 3**

- 10. OneDrive can be used to store in and synchronize files with the \_\_\_\_\_\_\_\_\_\_\_\_\_. [OneDrive Use]
- 11. The disk is used to optimize performance on hard drives. [Optimize Drives]
- 12. A local printer is connected to a device through a parallel, serial, or cable. [Local Printers]
- 13. A shared printer is often shared from a instead of a client device.[Network Printers]
- 14. The print queue shows print jobs that are in progress or . [Print Queues]

#### **Lesson 4**

- 15. The print to file feature saves a document in a **formal instead of printing it.** [Print to File]
- 16. Internet printing uses the \_\_\_\_\_\_\_\_\_\_\_\_\_\_\_\_\_ protocol. [Internet Printing]
- 17. Mice, keyboards, pens, and \_\_\_\_\_\_\_\_\_\_\_\_\_\_\_\_\_\_ devices are all examples of infrared input devices. [Video, Audio, and Infrared Input Devices]
- 18. In Device Manager, a downward pointing arrow next to a device indicates that the device is [Device Manager]

# **K** LearnKey

# Connecting Devices and Third-Party Software

Devices such as printers, game controllers, scanners, and other USB-based devices can often be connected and then used without downloading and installing drivers for these devices. These devices are known as plug-and-play devices. If third-party drivers are needed, they can be obtained from the device's website.

For connections, the same is true for printers, though printers can be connected to and installed if a device can find it on a network.

#### **Purpose**

Upon completing this project, you will know the positives and negatives of using plug-and-play to connect to and use devices. You will also know the different ways in which a printer can be installed.

# **Steps for Completion**

1. What is a negative of using plug-and-play to install devices, assuming the devices do install and work?

**Project Details**

**Project file**  N/A

**Estimated completion time** 10 minutes

#### **Video reference**

#### **Domain 5**

.

**Topic**: Connect Devices **Subtopic**: Connect Plug-and-Play Devices; Connect and Disconnect Printers; Third-Party Software

#### **Objectives covered**

**5** Managing Devices **5.1** Connect devices **5.1.a** Connect plug-and-play devices **5.1.b** Connect and disconnect printers **5.1.c** Install third-party software for devices

- 2. If you have a device that can be installed via plug-and-play, connect it to a Windows device.
- 3. Which types of cables are typically used to connect a printer to a device?
- 4. If you have a printer, connect to it using either a cable or a wired or wireless network.
- 5. What must be done with a printer before it can be seen on a network? It must be connected and shared
- 6. Download and install the software package for the printer you have connected during this project.

# **IK** LearnKey Disk Types

As hard disks are provisioned for a Windows installation and/or to store data within Windows, there are two major types used to classify disks: basic and dynamic. For the exam, it is important to know the difference between the two types. It is also important to know the difference between a partition and a volume.

## **Purpose**

Upon completing this project, you will better understand the differences between a basic and a dynamic disk, and you will know the difference between a partition and a volume.

#### **Steps for Completion**

- 1. On a Windows device, open the Disk Management app.
- 2. How many basic hard disks are on the device?
- 3. How many dynamic hard disks are on the device? **and device**?
- 4. Which best defines a partition?
- 5. Name three types of volumes that can be created:
	- **a.**
	- **b.**
	- **c.** <u>\_\_\_\_\_\_\_\_\_\_\_\_\_\_\_\_</u>

## **Project Details**

**Project file**  N/A

**Estimated completion time** 5 minutes

#### **Video reference**

**Domain 5 Topic**: Storage **Subtopic**: Disk Types

#### **Objectives covered**

**5** Managing Devices **5.2** Understand storage **5.2.a** Understand disk types

# **K** LearnKey Disk and File Encryption

Encryption is necessary to protect data at rest as it helps prevent data from being viewable by unwanted sources. Windows 10 features two primary forms of encryption: BitLocker, which encrypts entire hard drives, and Encrypting File System (EFS) encrypts files and folders.

## **Purpose**

Upon completing this project, you will know the encryption requirements for a hard drive and files and folders, and you will know how to implement these encryptions.

## **Steps for Completion**

- 1. A user goes to encrypt a hard drive using BitLocker, and BitLocker is unavailable. What is the most likely reason?
- 2. On a Windows 10 device, encrypt the hard drive using BitLocker, choosing the fastest encryption method.
- 3. What is the primary protection given for using EFS on a folder?
- 4. Use EFS to encrypt your Student folder.
- 5. Which form of BitLocker encrypts removable drives?

# **Project Details**

**Project file**  Student folder

**Estimated completion time** 5 minutes

#### **Video reference**

**Domain 4 Topic**: Encryption **Subtopic**: BitLocker; Encrypting File System **Domain 5**

**Topic**: Storage **Subtopic**: Security and Encryption

- **4** Managing Files and Folders **4.3** Understand encryption **4.3.a** Understand BitLocker and Encrypting File System (EFS)
- **5** Managing Devices **5.2** Understand storage **5.2.b** Understand security (encryption)

# **IK** LearnKey Storage Device Types

There are several storage device types used on Windows devices. Some are internal, some are external, and some are more geared toward use on servers. For the exam, it is essential to know how to identify a storage device type given its description and use.

## **Purpose**

Upon completing this project, you will better understand the types of storage device types available in Windows.

#### **Steps for Completion**

- 1. For each description of a storage device type, identify the storage device type being used:
	- a. The 3.0 version can transfer data at up to 5 Gbps per second:
	- b. Uses channel adapters for data transmission:
	- c. Connects storage devices to each other:
	- d. Connector cables can be up to 2 meters in length:
	- e. Often used for a digital camera to computer transfer:

## **Project Details**

**Project file**  N/A

**Estimated completion time** 5 minutes

#### **Video reference**

**Domain 5 Topic**: Storage **Subtopic: Storage Device Types** 

#### **Objectives covered**

**5** Managing Devices **5.2** Understand storage **5.2.c** Understand storage device types (eSATA, USB, IEEE 1394, iSCSI, InfiniBand)

# **K** LearnKey Drive Types and Volumes

Windows 10 offers multiple ways to set up and configure drives to present the user's ideal storage solution. For the exam, it is vital to know the differences among these drive types and how to set up different types of volumes, as volumes are the logical representation of physical disk drives.

## **Purpose**

Upon completing this project, you will have a better understanding of drive types and how to create drive volumes in Windows.

## **Steps for Completion**

- 1. Which storage drive type is necessary to hold a spanned, mirrored, or striped volume?
- 2. Which type of partition can hold logical drives? \_\_\_\_\_\_
- 3. Which type of partition is used to boot to an operating system?
- 4. Which type of volume has data written to one disk and then copied to another disk?
- 5. Which type of volume works across multiple disks?
- 6. If you have a hard drive with at least one available partition, use Disk Management to set up a simple volume within the available partition, using the entire amount of free space for the partition.

## **Project Details**

**Project file**  N/A

**Estimated completion time** 5-10 minutes

#### **Video reference**

**Domain 5 Topic**: Storage **Subtopic:** Storage Drive Types; Simple and Spanned Volumes; Disk Management

#### **Objectives covered**

**5** Managing Devices **5.2** Understand storage **5.2.d** Understand storage drive types (basic, primary, extended, logical, dynamic disk, VHDs) **5.2.e** Configure simple and spanned volumes **5.2.f** Configure disk management

# **K** LearnKey Configuring OneDrive

OneDrive is Microsoft's cloud storage service and allows anyone with a Microsoft account to set up and synchronize files between a Windows device and a OneDrive folder online.

#### **Purpose**

Upon completing this project, you will understand the role of OneDrive and be able to set up a OneDrive connection. You need a Microsoft account or a business account using OneDrive for Business to set up a connection.

## **Steps for Completion**

- 1. Which version of OneDrive is used for those who do not use a Microsoft account to connect to OneDrive?
- 2. Open the OneDrive app on a Windows device.
- 3. Display the properties for the OneDrive app within File Explorer.
- 4. If you have a Microsoft account, add it to your instance of OneDrive.
- 5. Use the Choose folders feature to adjust which folders are available on your device.

## **Project Details**

**Project file**  N/A

**Estimated completion time** 5 minutes

#### **Video reference**

**Domain 5 Topic**: Storage **Subtopic**: OneDrive Use

#### **Objectives covered**

**5** Managing Devices **5.2** Understand storage **5.2.g** Configure OneDrive use

# **K** LearnKey Printers and Queues

Printers can be connected to a device either locally or through a network connection. Once a printer is connected and installed, a queue is available to see current and pending print jobs for the printer at any time.

#### **Purpose**

Upon completing this project, you will understand what is needed to connect a local printer or a network printer to a device. You will also understand how to view a print queue.

## **Steps for Completion**

- 1. Which is the most common method of connecting a printer to a device locally?
- 2. If you have a printer that you can connect locally, connect the printer to your device.
- 3. What device does a network printer need to be connected to a network via an Ethernet cable?
- 4. If you have a printer you can install from a network share, install it.
- 5. Open the Printers & scanners area within Settings.
- 6. Open the queue for one of your existing printers.
- 7. Using the queue, set the printer you are viewing as the default printer.

## **Project Details**

**Project file**  N/A

**Estimated completion time** 5-10 minutes

#### **Video reference**

**Domain 5 Topic**: Printing Devices **Subtopic:** Local Printers; Network Printers; Print Queues

- **5** Managing Devices
	- **5.3** Understand printing devices
		- **5.3.a** Understand local printers
		- **5.3.b** Understand network printers
		- **5.3.c** Understand print queues

# **K** LearnKey Print-to-File and Internet Printing

On a rare occasion, you may find the need to get a file into a more straightforward format for printing but not actually print the file. The print-tofile feature is a Windows feature that assists in that need. Most will save a file to a PDF, if possible.

Internet printing allows one to print to a printer from a remote location, so long as the printer is configured to allow for internet printing.

#### **Purpose**

Upon completing this project, you will know how to use the print-to-file feature and set up a device for internet printing.

## **Steps for Completion**

- 1. Open the **sample text file.txt** file from your Student folder.
- 2. Using the print-to-file feature, save the printed file as **output.prn**
- 3. Through the Control Panel, enable the Print and Document services feature.
- 4. What must be installed for a device to accept internet printing?
- 5. Which protocol must be enabled for a device to accept internet printing?

## **Project Details**

**Project file**  sample text file.txt

**Estimated completion time** 5 minutes

#### **Video reference**

**Domain 5 Topic**: Printing Devices **Subtopic:** Local Printers; Network Printers; Print Queues

- **5** Managing Devices
	- **5.3** Understand printing devices
		- **5.3.a** Understand local printers
		- **5.3.b** Understand network printers
		- **5.3.c** Understand print queues

# **IK** LearnKey Devices and Device Manager

It is essential to understand the roles of video and audio devices used to understand how Windows 10 runs. It is also important to know which devices are input devices, that is, they input information into Windows.

These devices can be managed through Device Manager, an app that lists all recognized hardware devices on a system and their status.

## **Purpose**

Upon completing this project, you will know details about video and audio devices and be able to identify which types of devices are input devices. You will also know the basics of Device Manager.

# **Steps for Completion**

- 1. Name two ways in which a video card can be installed on a device:
- 2. Which audio device is an input device?
- 3. Name at least two infrared input devices:
- 4. Open Device Manager
- 5. Which icon next to a device indicates that the device is not installed correctly?
- 6. Which icon next to a device indicates that the device is disabled?

# **Project Details**

**Project file**  N/A

**Estimated completion time** 5 minutes

#### **Video reference**

**Domain 5 Topic**: System Devices **Subtopic**: Video, Audio, and Infrared Input Devices; Device Manager

- **5** Managing Devices
	- **5.4** Understand system devices **5.4.a** Understand video, audio, and infrared input devices **5.4.b** Understand Device Manager

# MTA Windows Operating System<br>Fundamentals

# Domain 6

# **K** LearnKey Fill-in-the-Blanks

**Instructions:** While watching Domain 6, fill in the missing words according to the information presented by the instructor. [References are found in the brackets.]

#### **Lesson 1**

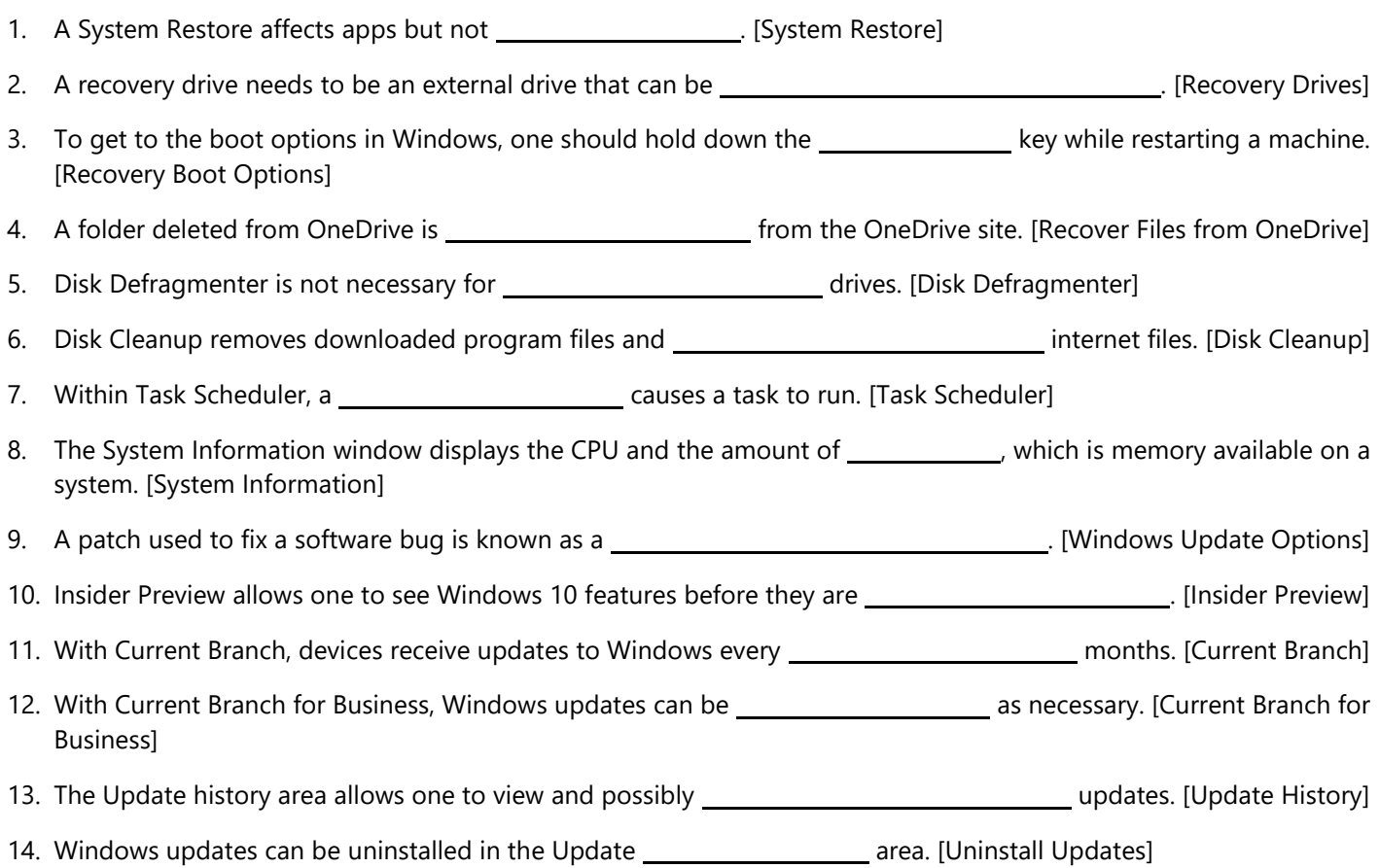

# **IK** LearnKey System Restore

System Restore can help save a system from instability as it can roll a system back to a point in time before recent installations took place. Restoring a system help it roll back to a state before an unstable app was installed.

#### **Purpose**

Upon completing this project, you will know how to establish a system restore point.

## **Steps for Completion**

- 1. What is not affected by a system restore?
- 2. Open the System Properties window.
- 3. Access the System Protection tab.
- 4. Create a restore point, naming the point **RestorePoint1**
- 5. When is the best time to create a restore point?

# **Project Details**

**Project file**  N/A

**Estimated completion time** 5 minutes

#### **Video reference**

**Domain 6 Topic**: Backup and Recovery Methods **Subtopic**: System Restore

#### **Objectives covered**

**6** Understanding Operating System Maintenance **6.1** Understand backup and recovery methods **6.1.a** Configure System Restore

# **K** LearnKey Recovery Options

It is essential to have options to recover Windows in case a system becomes too unstable to function correctly. A recovery drive can allow for a system recovery to occur from a different drive if a system crashes.

A system can be booted into a last known good configuration or into Safe Mode, where diagnostics can be run to determine what is causing a system to be unstable.

## **Purpose**

Upon completing this project, you will know what is needed for a recovery drive and how to access recovery options within a Windows installation.

# **Steps for Completion**

- 1. Which type of drive is needed for a recovery drive?
- 2. Sign out of your current session of Windows.
- 3. Hold down the Shift key on the keyboard and restart your device.
- 4. Access the Troubleshoot area.
- 5. Access the Advanced options area.
- 6. Explore the Startup Settings.
- 7. Restart the device in Safe Mode.
- 8. Restart the device to the normal startup mode.

# **Project Details**

**Project file**  N/A

**Estimated completion time** 10 minutes

#### **Video reference**

**Domain 6 Topic**: Backup and Recovery Methods **Subtopic: Recovery Drives;** Recovery Boot Options

#### **Objectives covered**

**6** Understanding Operating System Maintenance

**6.1** Understand backup and recovery methods

**6.1.b** Configure a recovery drive **6.1.c** Configure recovery boot options such as Last Known Good and various Safe Mode options
# **IK** LearnKey Recovery in OneDrive

The behavior of files synchronized with cloud storage often differs from that of files stored strictly on a local hard drive. For example, OneDrive does not have a recycle bin on a local drive. However, files can still be recovered on the OneDrive site.

#### **Purpose**

Upon completing this project, you will know how to recover files deleted from OneDrive.

#### **Steps for Completion**

- 1. Copy your Student folder to your OneDrive folder.
- 2. Delete the Student folder you just copied to your OneDrive folder.
- 3. Sign in to your OneDrive account online.
- 4. Access the recycle bin in your online OneDrive folder.
- 5. Recover your deleted Student folder from your OneDrive recycle bin.

## **Project Details**

**Project file**  N/A

**Estimated completion time** 5 minutes

#### **Video reference**

**Domain 6 Topic**: Backup and Recovery Methods **Subtopic**: Recovery Files from **OneDrive** 

#### **Objectives covered**

**6** Understanding Operating System Maintenance **6.1** Understand backup and recovery methods

**6.1.d** Recover files from OneDrive

# **IK** LearnKey Disk Maintenance

For hard disks, there are two main maintenance tools one can use to keep a disk free from unnecessary clutter and to keep a disk performing as well as possible. The Optimize Drive tool puts file fragments together while Disk Cleanup rids a hard drive of unnecessary files.

#### **Purpose**

Upon completing this project, you will know how and when to use the Optimize Drives and Disk Cleanup tools.

#### **Steps for Completion**

- 1. Which hard drives do not need to be optimized, and why?
- 2. Open the Optimize Drives app.
- 3. Optimize one of your drives.
- 4. Which two types of files are set to delete by default when Disk Cleanup is run?
- 5. Run the Disk Cleanup tool on your C drive.

## **Project Details**

**Project file**  N/A

**Estimated completion time** 5 minutes

#### **Video reference**

**Domain 5 Topic**: Storage **Subtopic: Optimize Drives Domain 6 Topic**: Maintenance Tools **Subtopic**: Disk Defragmenter; Disk Cleanup

#### **Objectives covered**

**5** Managing Devices **5.2** Understand storage **5.2.h** Optimize drives **6** Understanding Operating System Maintenance **6.2** Understand maintenance tools **6.2.a** Understand Disk Defragmenter **6.2.b** Understand Disk Cleanup

# **IK** LearnKey Task Scheduler

Task Scheduler is used to automate tasks, many of which are built into Windows. Tasks can be set to run based on either an event within Windows or on a set schedule.

#### **Purpose**

Upon completing this project, you will understand Task Scheduler terminology and be able to schedule a task to run regularly.

## **Steps for Completion**

- 1. What is the term that causes a task to run?
- 2. What is the event that happens when a task runs knows as?
- 3. Open Task Scheduler.
- 4. Display all running tasks within Task Scheduler.
- 5. Use Task Scheduler to schedule a new basic task with these settings:
	- a. Name: **Weekly Optimization**
	- b. Frequency: every Saturday
	- c. Action: Run the Optimize Disks app (C:\Windows\System32\dfrgui.exe)

## **Project Details**

**Project file**  N/A

**Estimated completion time** 5-10 minutes

#### **Video reference**

**Domain 6 Topic**: Maintenance Tools **Subtopic**: Task Scheduler

#### **Objectives covered**

**6** Understanding Operating System Maintenance **6.2** Understand maintenance tools **6.2.c** Understand Task Scheduler

# **IK** LearnKey System Information

The System Information screen shows RAM, CPU, and other important system information. This information can be used to determine the specs on an unfamiliar device or remind one of the specs on a familiar device.

#### **Purpose**

Upon completing this project, you will know how to access and read the System Information window.

## **Steps for Completion**

- 1. On a Windows device, open the System Information window.
- 2. How much RAM is on the current device?
- 3. What is the processor type?
- 4. What is the BIOS mode?
- 5. What is the name of the Display component?

## **Project Details**

**Project file**  N/A

**Estimated completion time** 5 minutes

#### **Video reference**

**Domain 6 Topic**: Maintenance Tools **Subtopic**: System Information

#### **Objectives covered**

**6** Understanding Operating System Maintenance **6.2** Understand maintenance tools **6.2.d** Understand System Information

# **K** LearnKey Windows Update Options

Having Windows Update options configured correctly is crucial to ensuring a secure and stable Windows installation. Though it is essential to receive crucial security updates, there is some flexibility in how these updates are obtained and applied.

## **Purpose**

Upon completing this project, you will be able to configure Windows Update options.

## **Steps for Completion**

- 1. Through Settings, open Windows Update.
- 2. Set the active hours for your device to update automatically.
- 3. Access the Advanced options area.
- 4. Turn on the notification for when a PC requires a restart to finish updating.
- 5. Which two types of updates can be deferred?

## **Project Details**

**Project file**  N/A

**Estimated completion time** 5 minutes

#### **Video reference**

**Domain 6 Topic**: Updates **Subtopic**: Windows Update **Options** 

#### **Objectives covered**

**6** Understanding Operating System Maintenance **6.3** Configure updates **6.3.a** Configure Windows Update options

# **IK** LearnKey Insider Preview and Branching

In addition to controlling feature and quality updates through Windows Update, users can decide whether to see previews of new Windows features through Insider Preview.

Current Branch allows one to control when feature updates are received. For example, a business may want to receive updates on test machines but defer those updates on other machines until those updates have been tested thoroughly.

## **Purpose**

Upon completing this project, you will know how to configure Insider Preview and Current Branch.

## **Steps for Completion**

- 1. Is a Windows device signed up for Insider Preview by default?
- 2. Start the process of signing up for the Windows Insider Program.
- 3. Which three options are available for Insider settings?
- 4. Cancel the process of signing up for the Windows Insider Program.
- 5. Which aspect of Current Branch allows one to defer updates to Windows devices?

## **Project Details**

**Project file**  N/A

**Estimated completion time** 5 minutes

#### **Video reference**

**Domain 6 Topic**: Updates **Subtopic: Insider Preview; Current** Branch; Current Branch for Business

#### **Objectives covered**

**6** Understanding Operating System Maintenance **6.3** Configure updates **6.3.b** Implement Insider Preview **6.3.c** Implement Current Branch **6.3.d** Implement Current Branch for Business Scenarios

# **K** LearnKey Update History and Rollback

In an earlier project, you configured settings for Windows Update. There are two more settings to look at: update history and rollback, specifically the act of uninstalling updates. You may find that an update caused more problems than it solved, in which case you would want to uninstall the update.

## **Purpose**

Upon completing this project, you will know how to find and uninstall updates to Windows.

## **Steps for Completion**

- 1. Open the Windows Update settings area with Settings.
- 2. View the update history. How many updates have occurred in the last 30 days?
- 3. Which updates should not be uninstalled?
- 4. Access the Uninstall updates screen.
- 5. If desired, uninstall any update you deem to be unnecessary.

## **Project Details**

**Project file**  N/A

**Estimated completion time** 5 minutes

#### **Video reference**

**Domain 6 Topic**: Updates **Subtopic:** Update History; Uninstall Updates

#### **Objectives covered**

- **6** Understanding Operating System Maintenance **6.3** Configure updates
	- **6.3.e** Manage update history **6.3.f** Roll back updates

# MTA Windows Operating System<br>Fundamentals

# Appendix

# **K** LearnKey **Glossary**

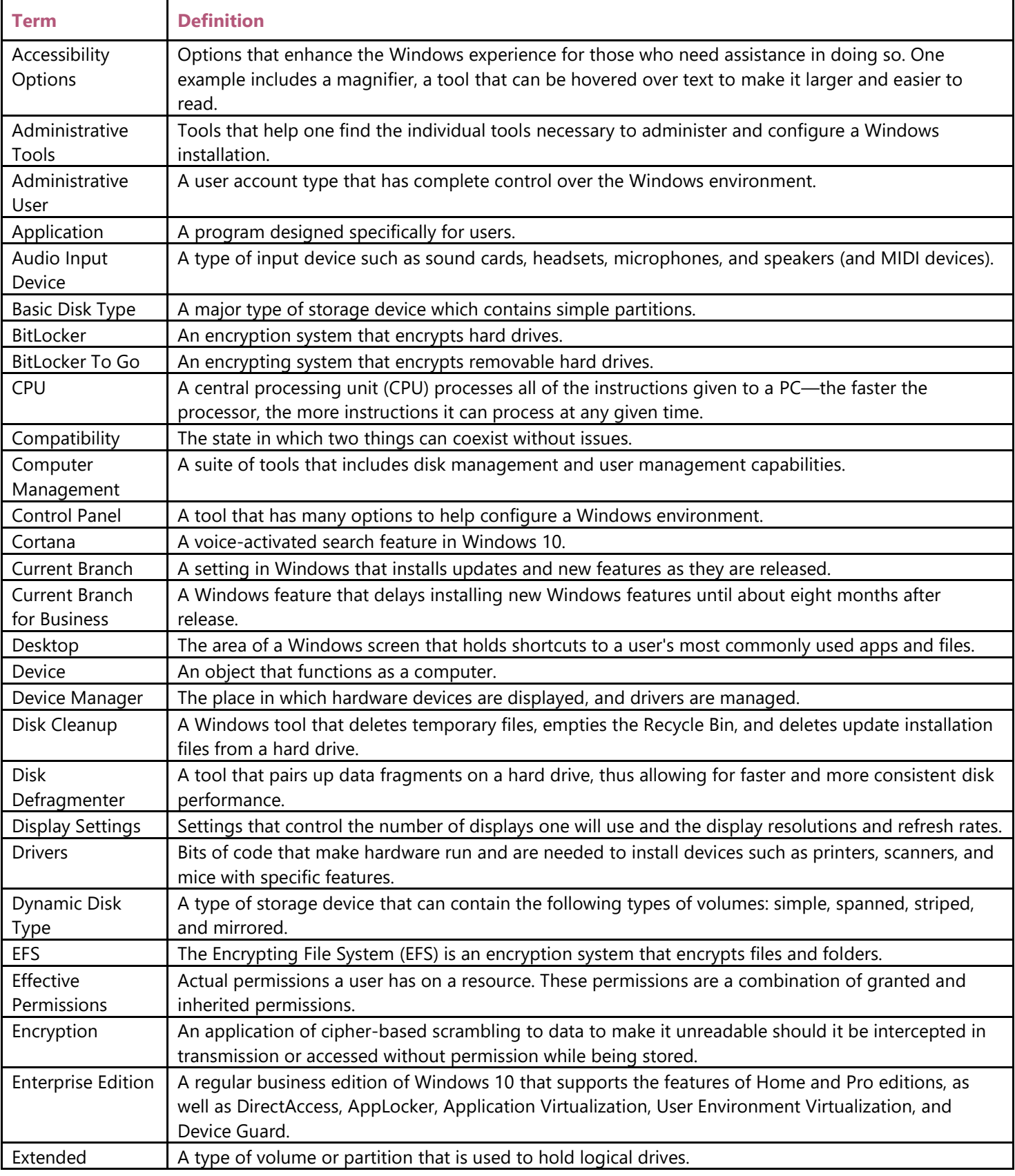

# **K** LearnKey

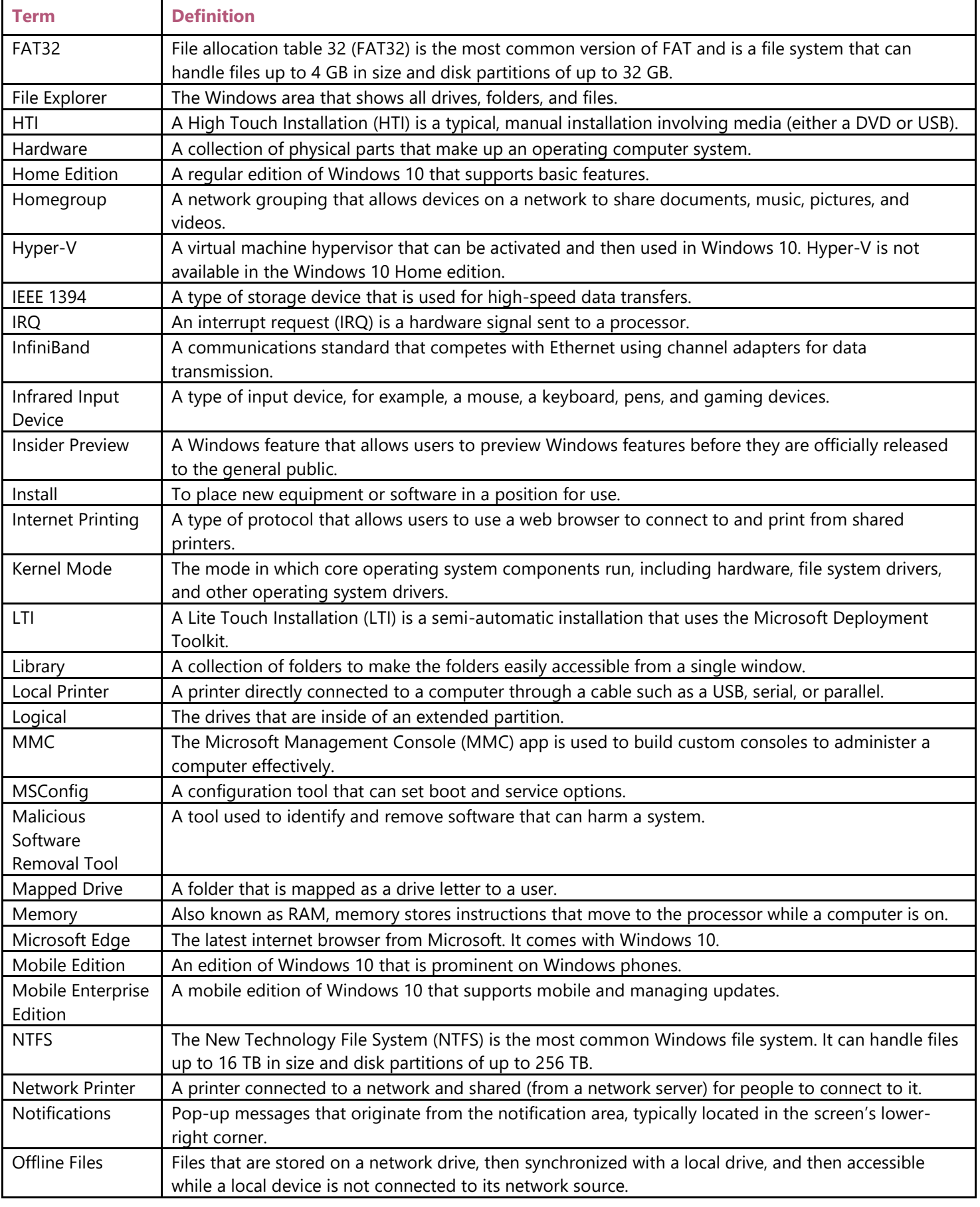

# **K** LearnKey

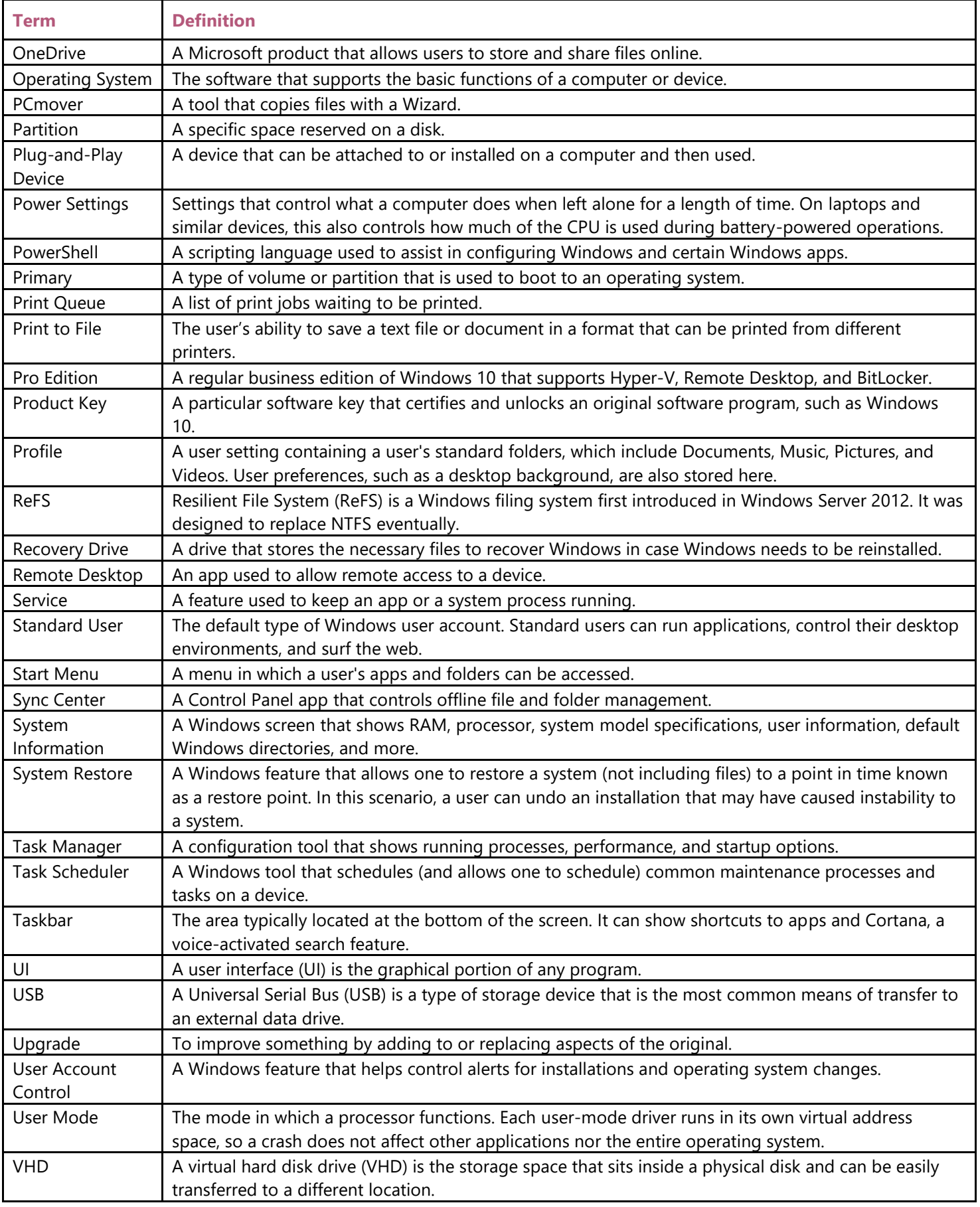

## **K** LearnKey

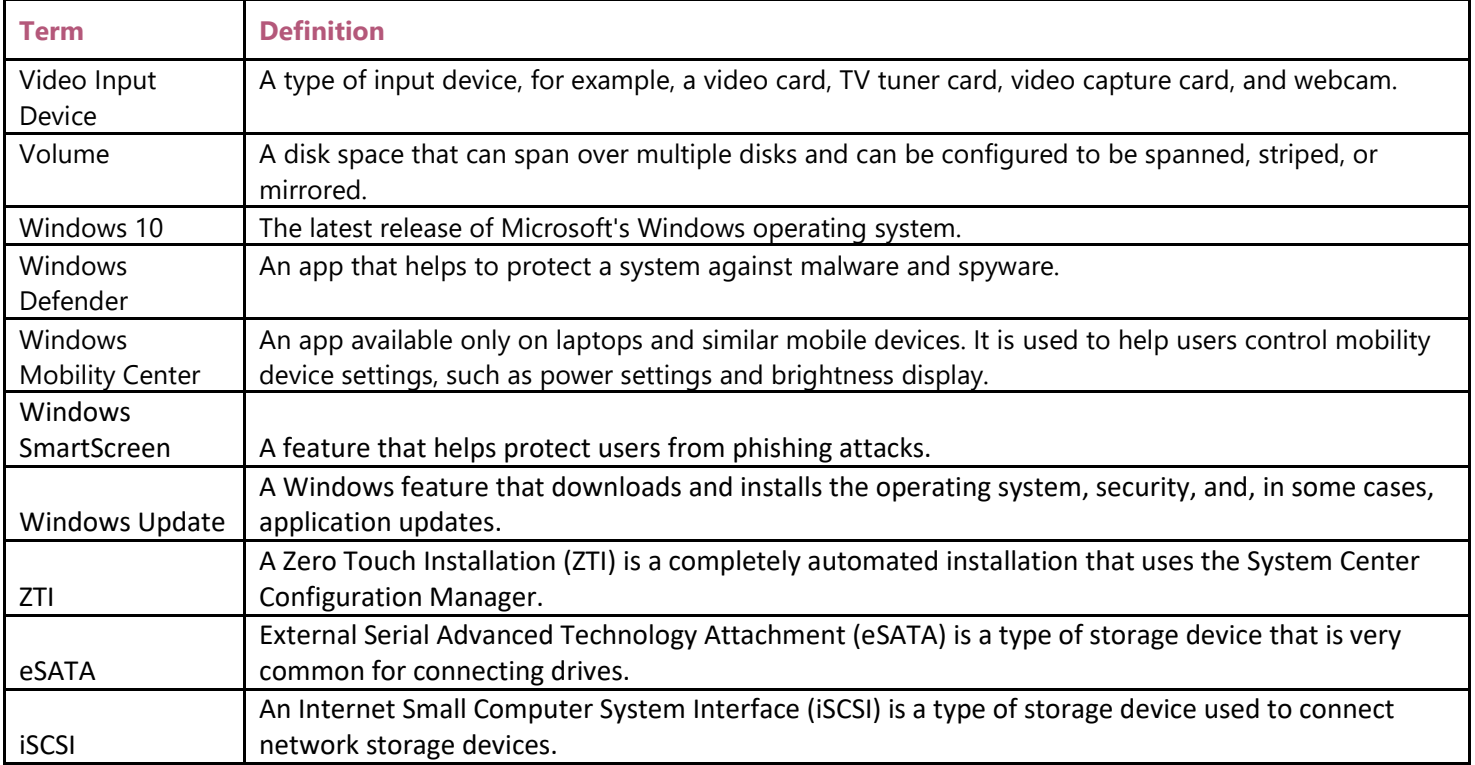

# Objectives – Domains 1-3

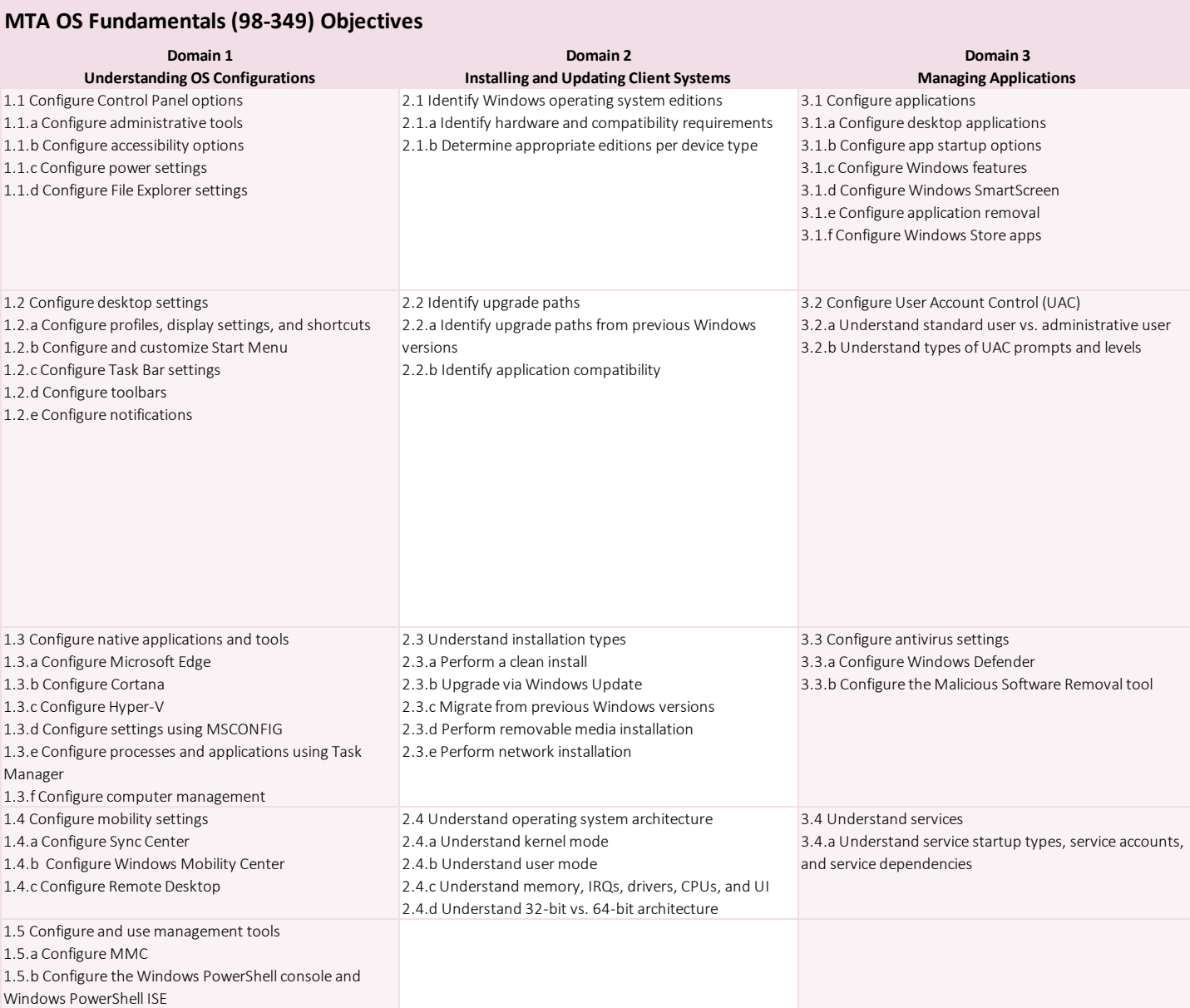

# **K** LearnKey Objectives – Domains 4-6

#### **MTA OS Fundamentals (98-349) Objectives**

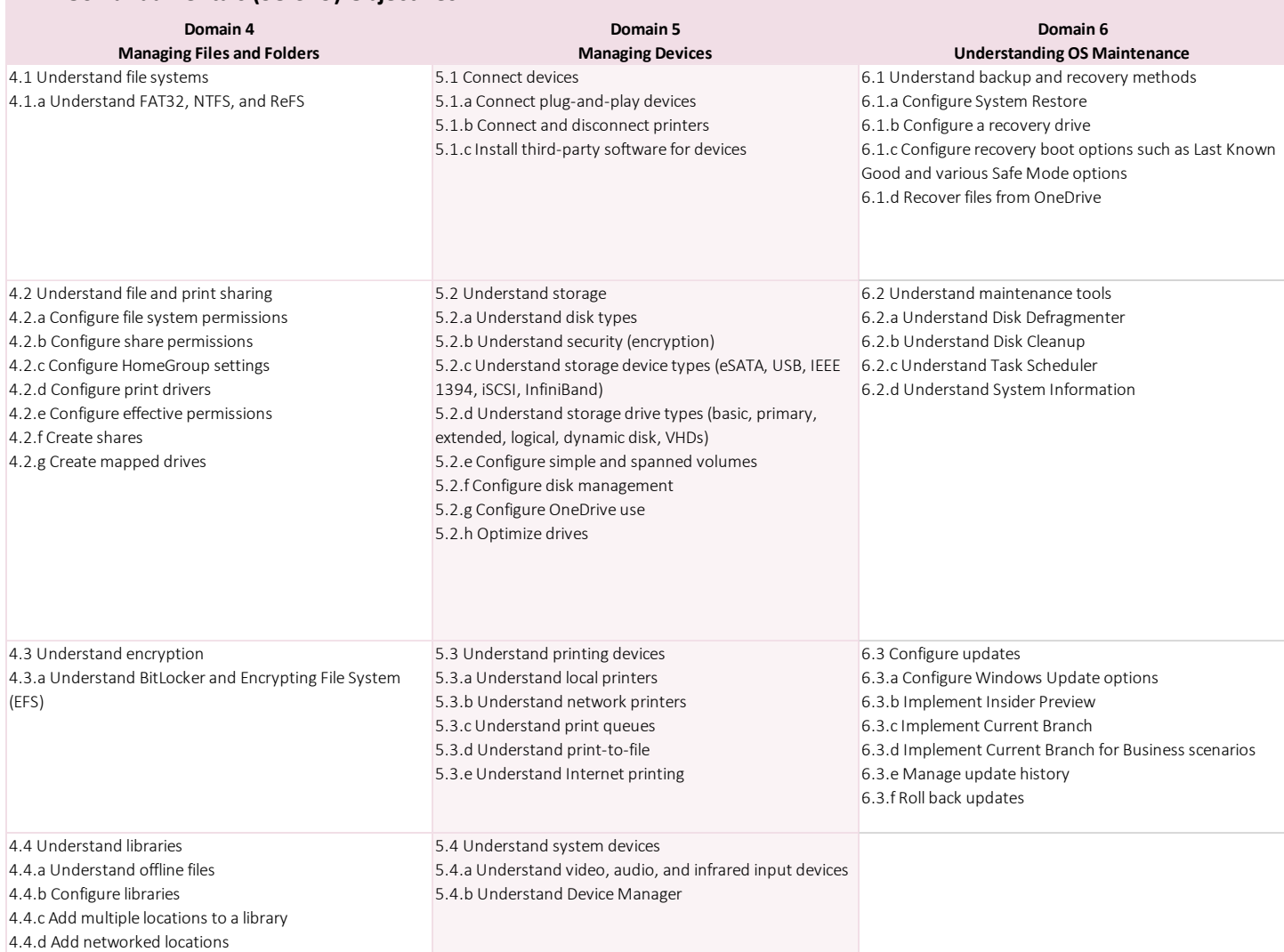